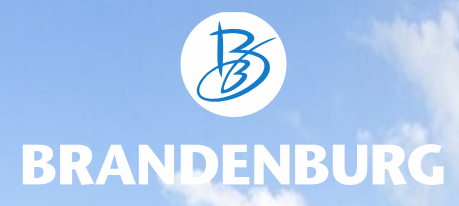

**DAMAS-Benutzerhandbuch für externe Redakteure** Stand: September 2021

# <span id="page-1-0"></span>**Inhaltsverzeichnis**

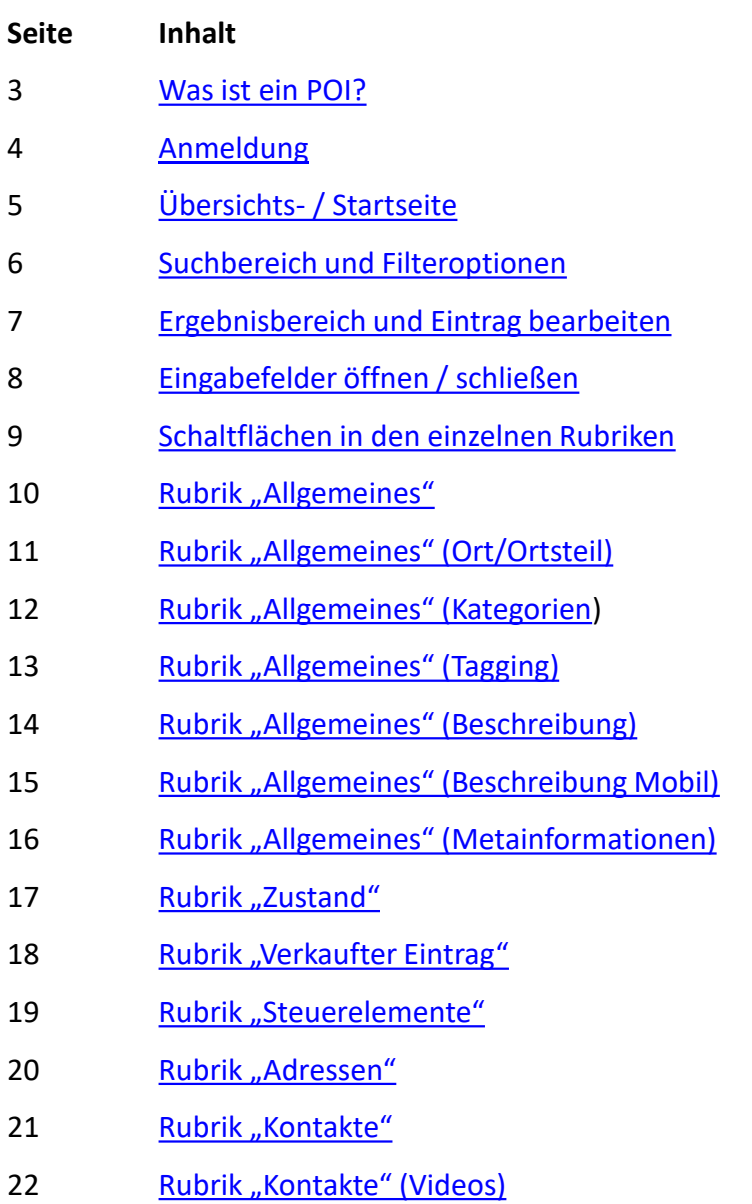

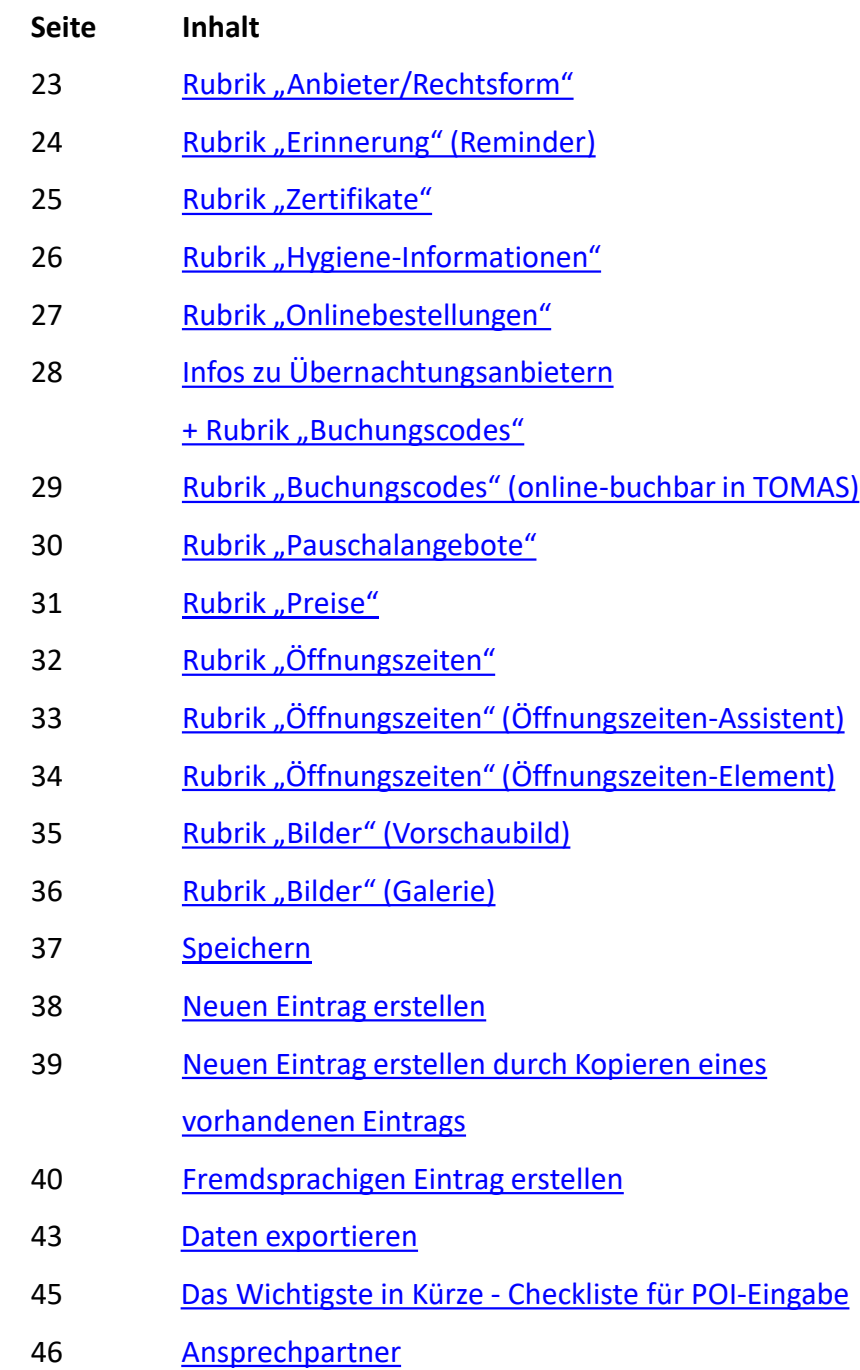

# **Was ist ein POI** (point of interest) **?**

<span id="page-2-0"></span>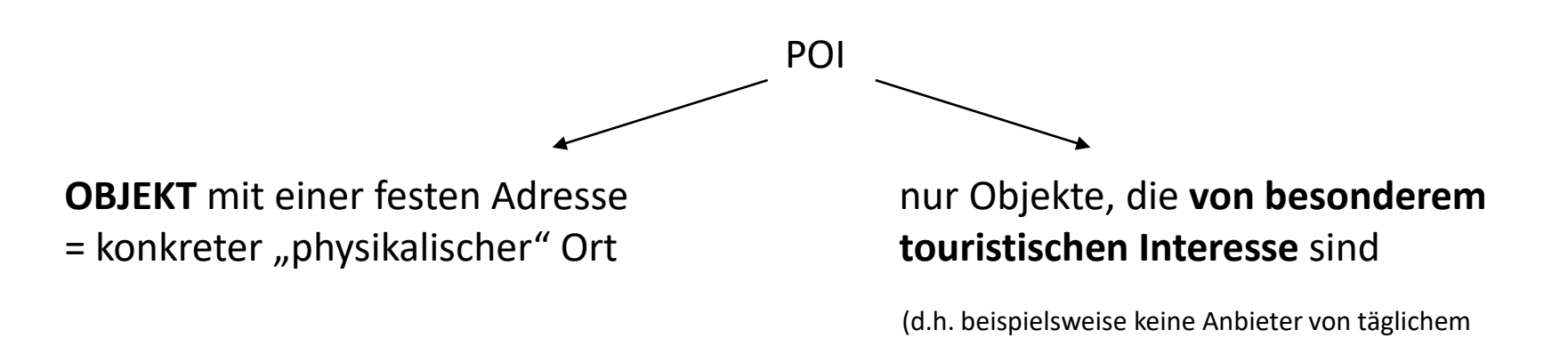

Welche Objekte eingegeben werden dürfen, richtet sich nach den Definitionen für die einzelnen Kategorien (siehe DAMAS-Redaktionshandbuch).

Bedarf, wie Bäcker, Supermärkte, Schuhläden)

### **KEINE POIs sind:**

- 1) (Reise)Veranstalter, die "irgendwo" ihren Sitz haben und an einem Ort in Brandenburg ihre Veranstalterleistung durchführen → Pauschalangebote können in das Reservierungssystem TOMAS eingegeben werden
- 2) Buchbare Angebote  $\rightarrow$  hier gilt das gleiche Prinzip wie bei 1)
- 3) Veranstaltungen, Veranstaltungsreihen oder temporäre Veranstaltungsorte (im Gegensatz zu "Bühnen") → diese Veranstaltungen mit Termin können in die Veranstaltungsdatenbank eingegeben werden

### POI-Einträge enthalten **KEINE Datumsangaben** für konkrete Veranstaltungen.

### <span id="page-3-0"></span>Melden Sie sich mit Ihrem Benutzernamen und Passwort unter https://poi.damas2.reiseland-brandenburg.de an.

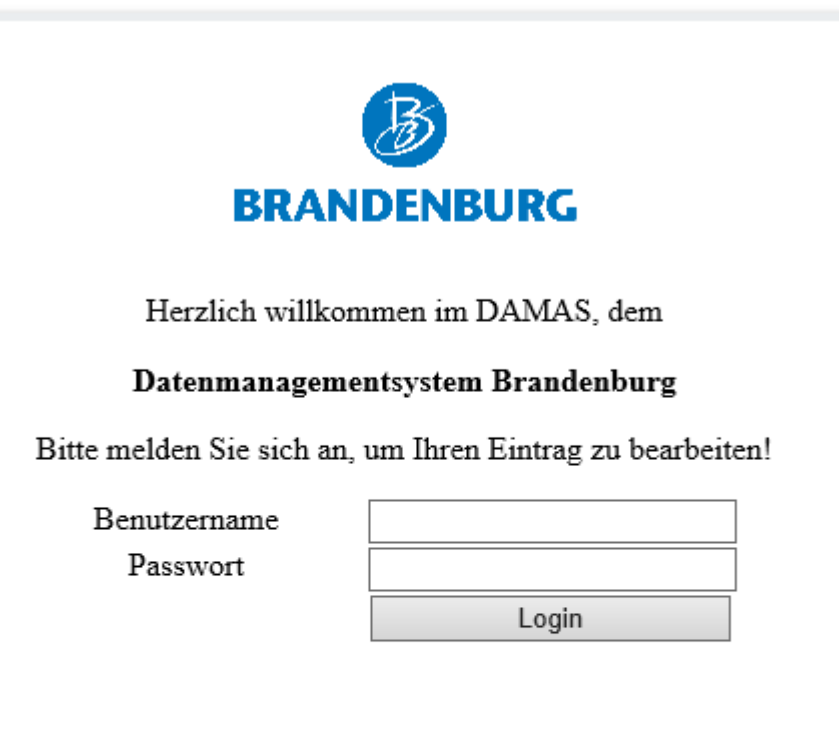

Haben Sie Fragen an uns oder sind technische Probleme aufgetreten? Passwort vergessen? Schicken Sie uns eine E-Mail:

internetredaktion@reiseland-brandenburg.de

Impressum | Datenschutzbestimmungen

### **Meine Zugangsdaten**

- Benutzername:
- Passwort:

# **Übersichts- / Startseite**

<span id="page-4-0"></span>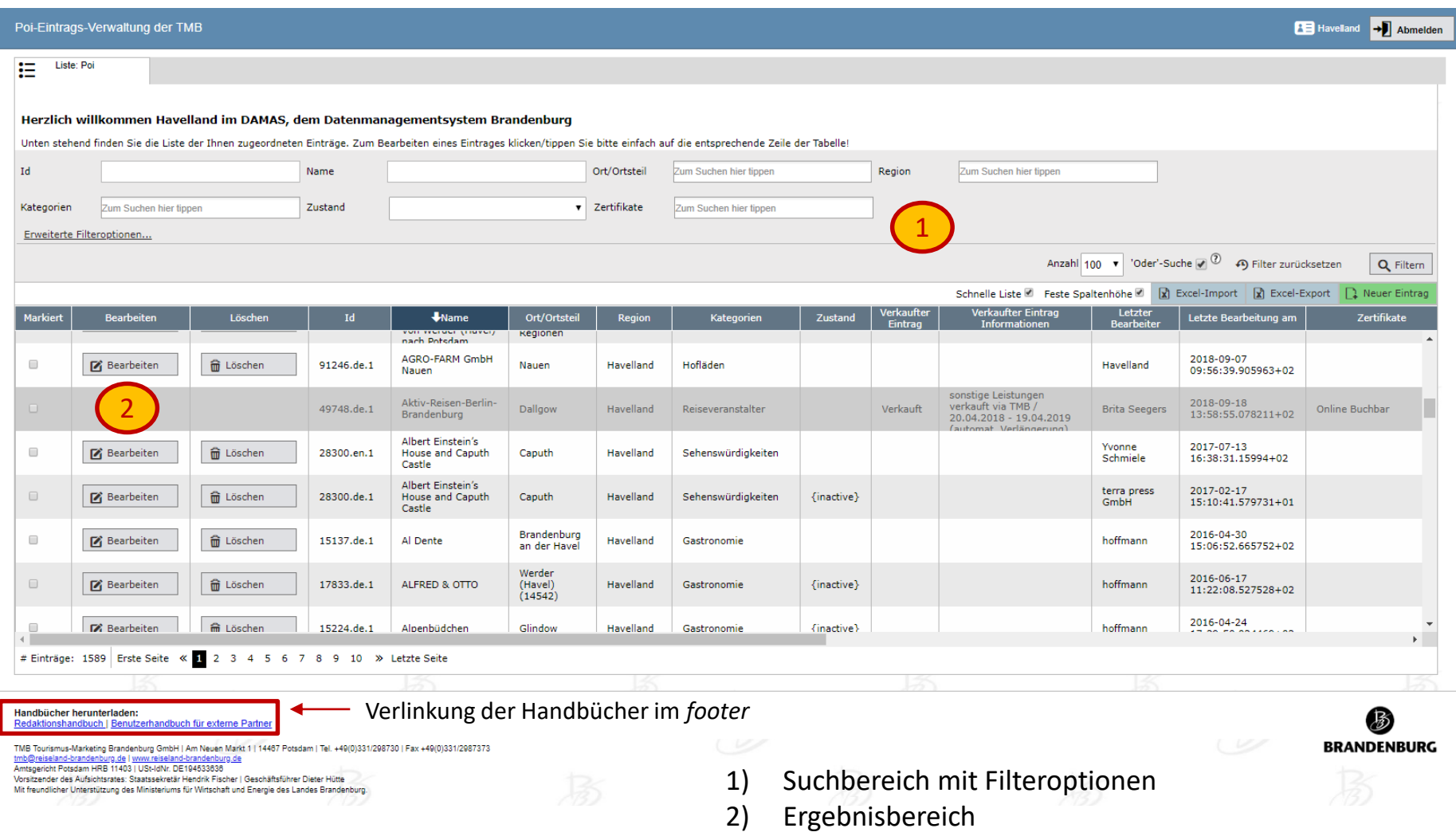

→ Nach der Anmeldung werden Ihnen alle Einträge Ihres Datenbankzugangs angezeigt.

# **Suchbereich und Filteroptionen**

<span id="page-5-0"></span>Mit den "Filteroptionen" können Sie nach Einträgen in der Datenbank suchen. Einige Felder wie zum Beispiel Ort/Ortsteil, Region, Kategorien, Zertifikate und Tracks bieten mehrere Auswahlmöglichkeiten an.

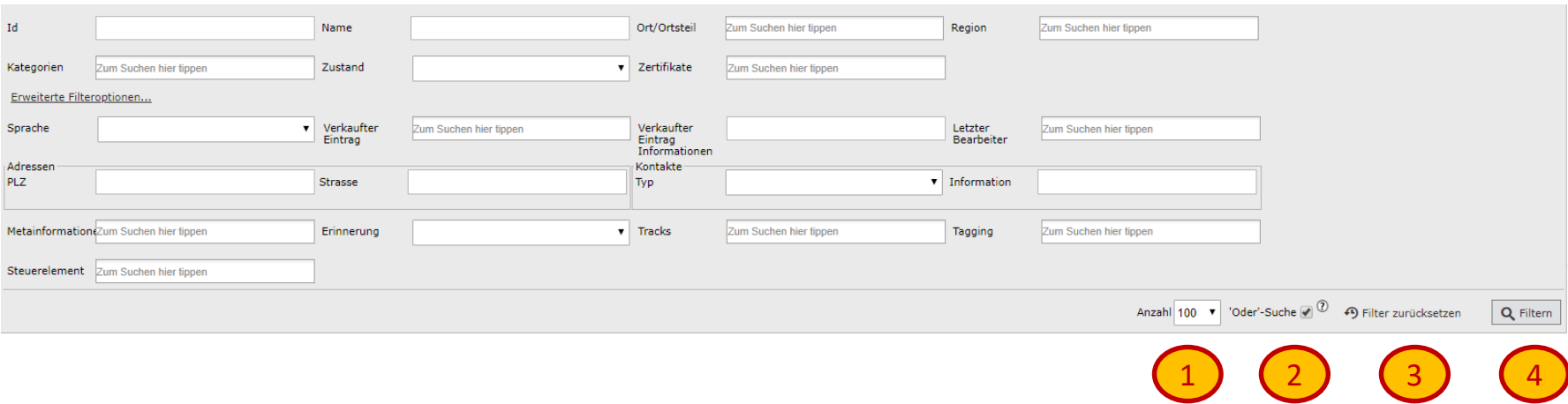

- 1) angezeigte Treffer pro Seite festlegen
- 2) "Oder"-Suche einstellen. Dies bedeutet, dass in den Feldern, wo mehrere Punkte zur Auswahl stehen "geODERt" wird (z.B.: Gib mir alle Einträge mit der Kategorie "Campingplätze" ODER "Museen" im "Havelland".)
- 3) "Filter zurücksetzen" löscht alle Eingaben mit EINEM Klick.
- 4) "Filtern" = Abschicken einer Suchanfrage

Tipp: Wenn Sie nach allen POIs suchen möchten, muss der Zustand auf "Alle Einträge" geändern werden: dann werden alle aktiven, inaktiven und gelöschten POIs angezeigt.

### **Ergebnisbereich + Eintrag bearbeiten**

<span id="page-6-0"></span>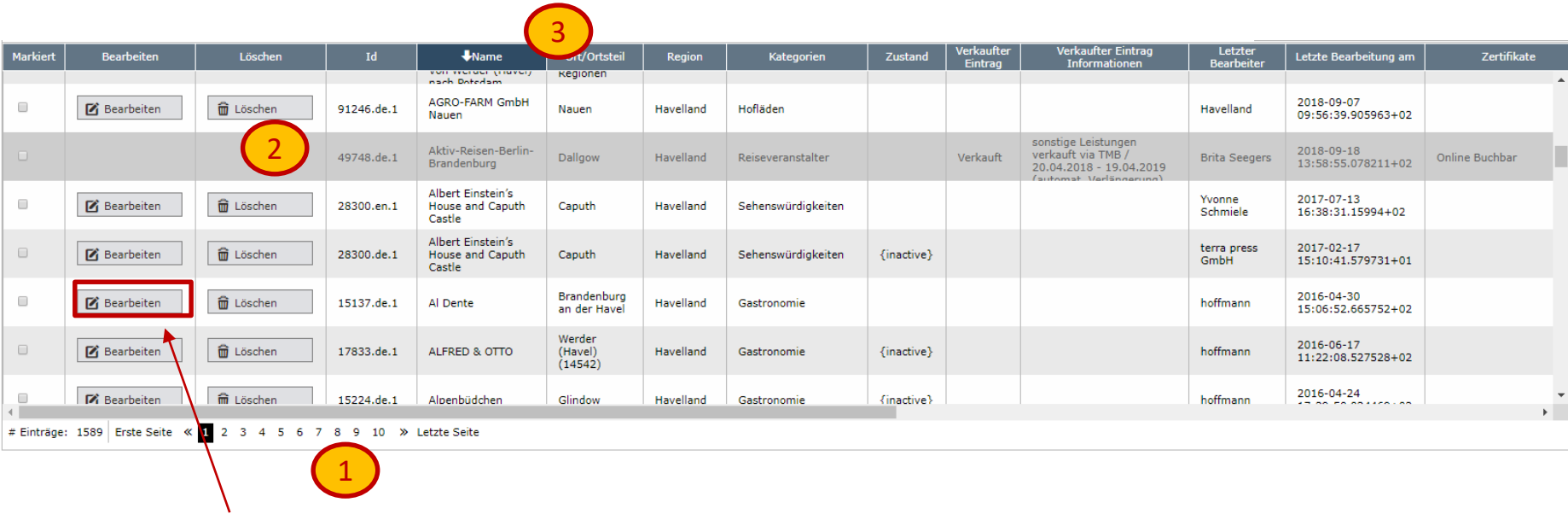

### Durch Klick auf "Bearbeiten" öffnen Sie den Eintrag.

- 1) Ergebnisseiten
- 2) Die "ausgegrauten POIs" können Sie NICHT bearbeiten. (Beispiel: Reiseveranstalter)
- 3) Mit einem Klick in den Tabellenkopf können Sie die Einträge sortieren (Grundeinstellung = "Name" von A-Z)

# **Schaltflächen in den einzelnen Rubriken (z.B. Kontakte)**

<span id="page-7-0"></span>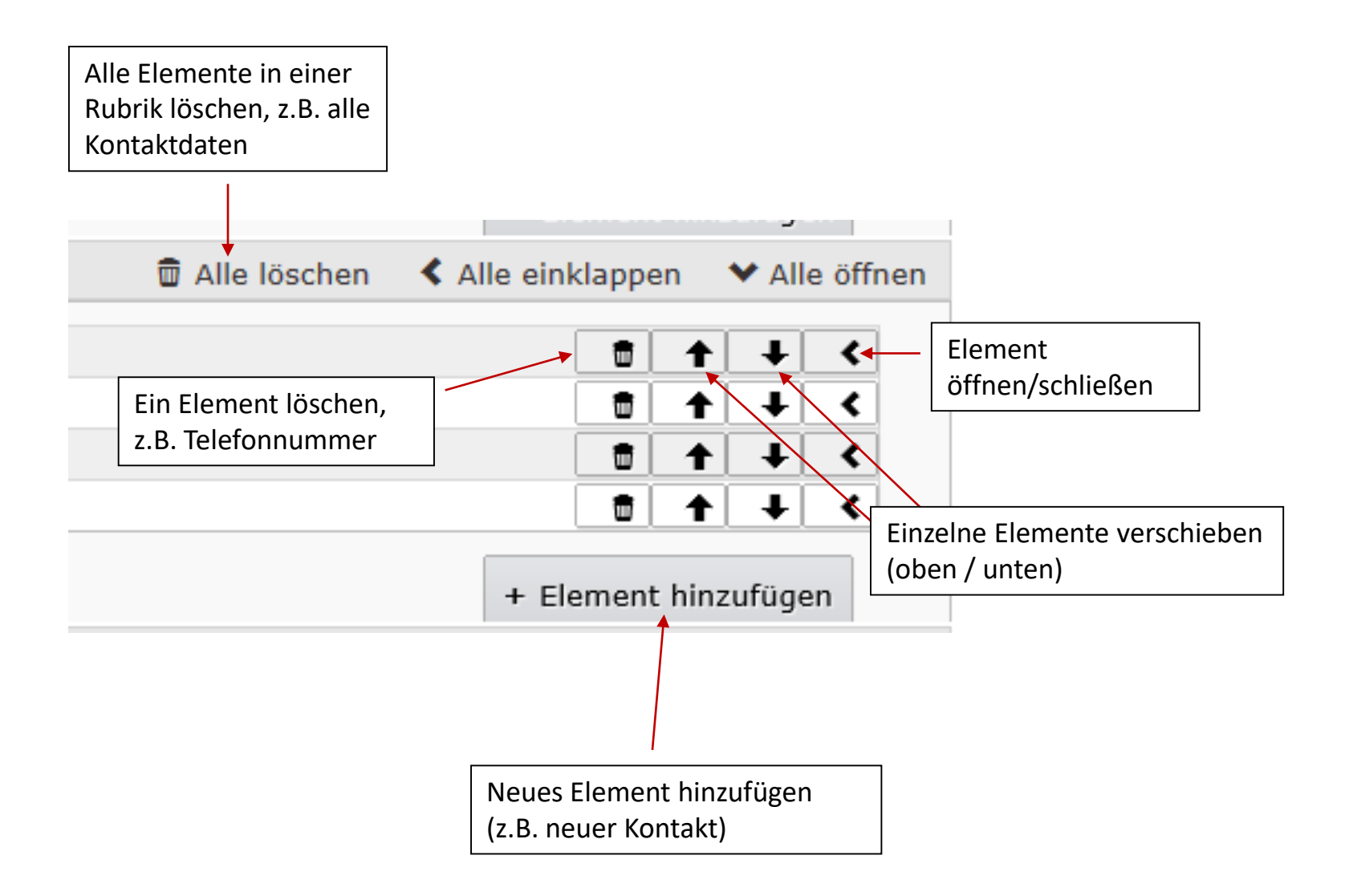

# **Eingabefelder öffnen / schließen**

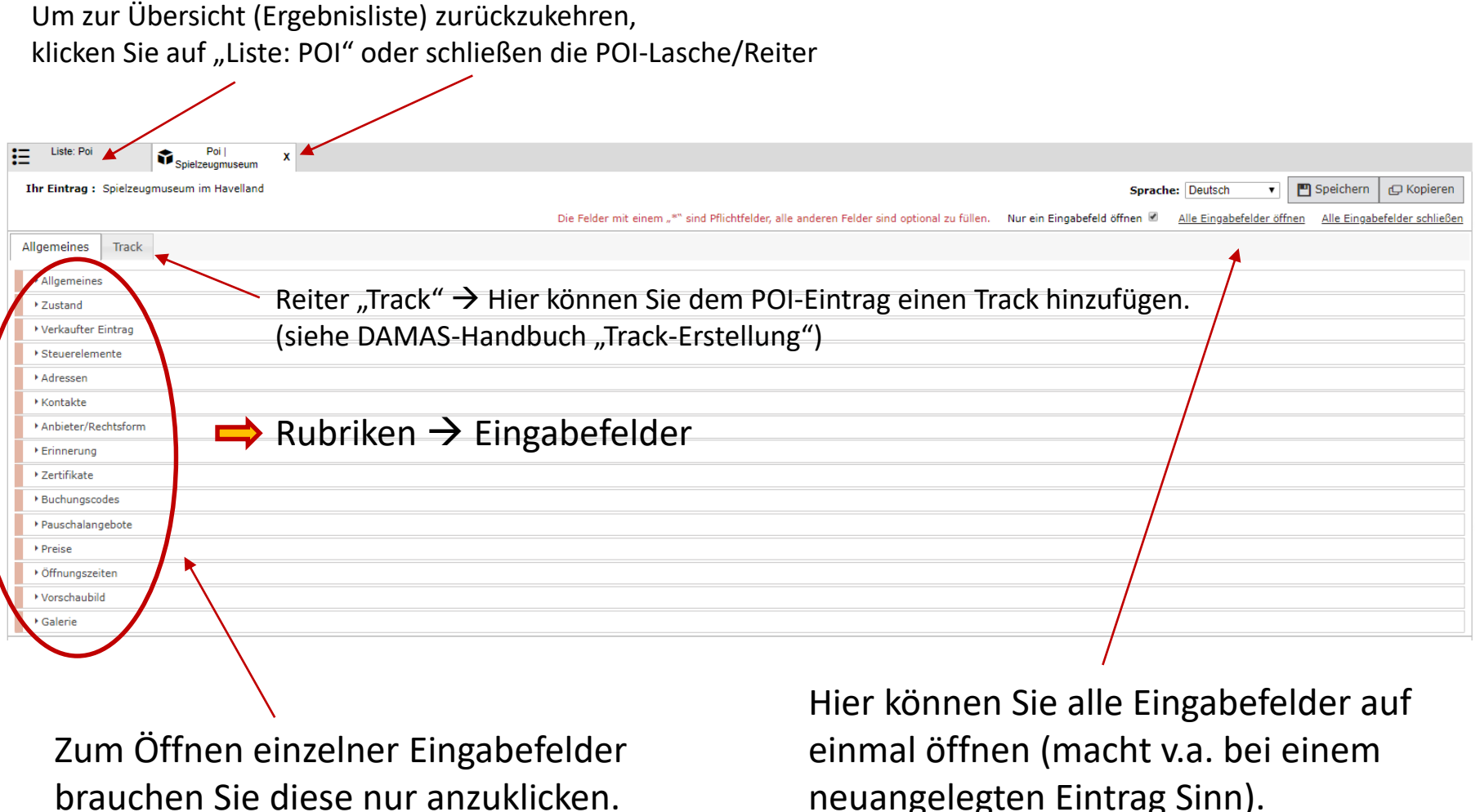

brauchen Sie diese nur anzuklicken.

<span id="page-8-0"></span>

# **Rubrik "Allgemeines"**

<span id="page-9-0"></span>Hier können Sie einen ergänzenden Kommentar zum Eintrag / Anbieter eintragen, der NICHT auf der Webseite angezeigt wird. (bitte mit Name und Datum versehen)

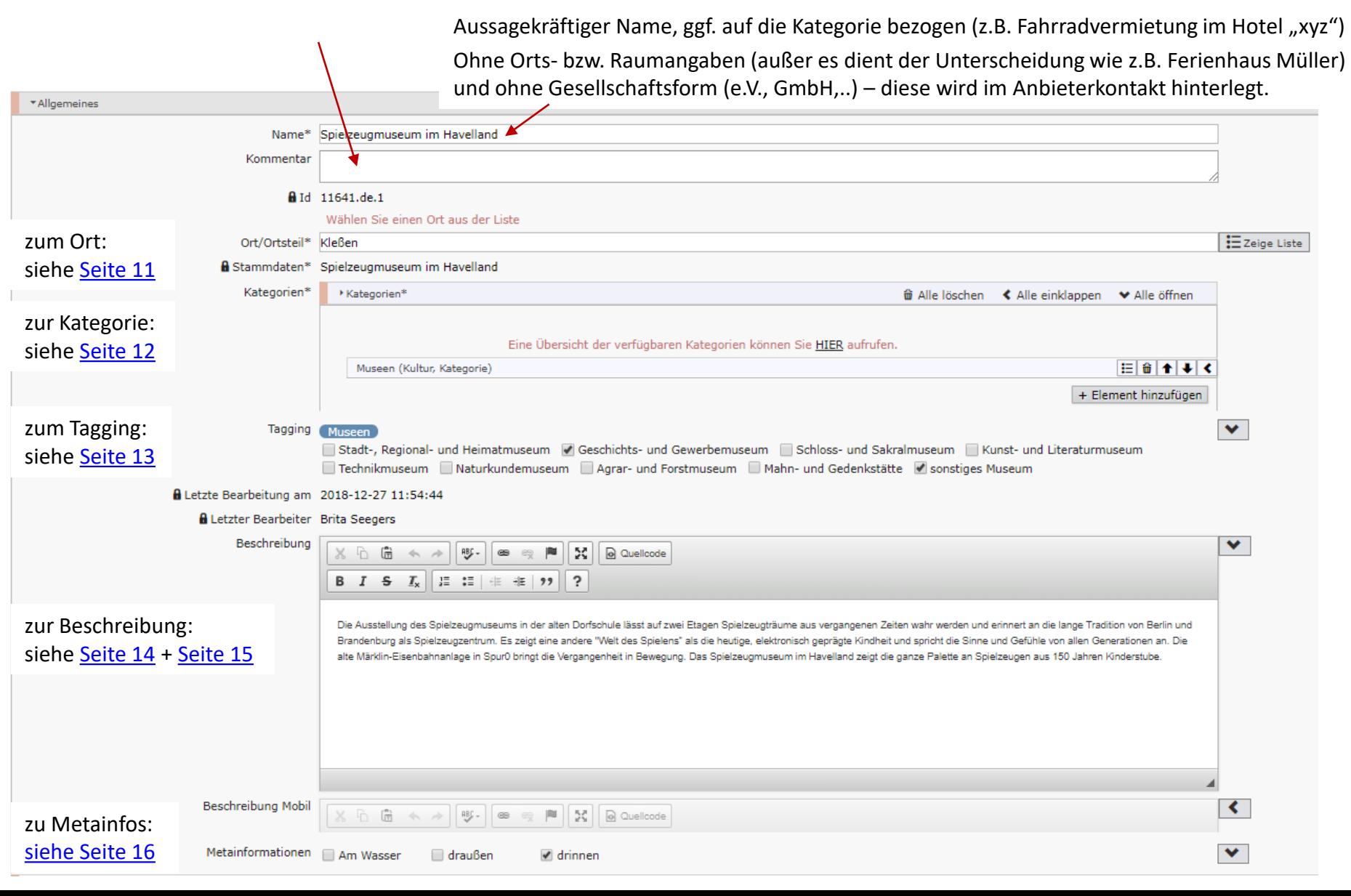

# **Rubrik "Allgemeines" (Ort/Ortsteil)**

<span id="page-10-0"></span>Wählen Sie bei "Ort/Ortsteil" immer die kleinste Einheit, also ggf. den Ortsteil (z.B. Kleßen-Görne OT Kleßen), als offiziellen Ortsnamen aus.

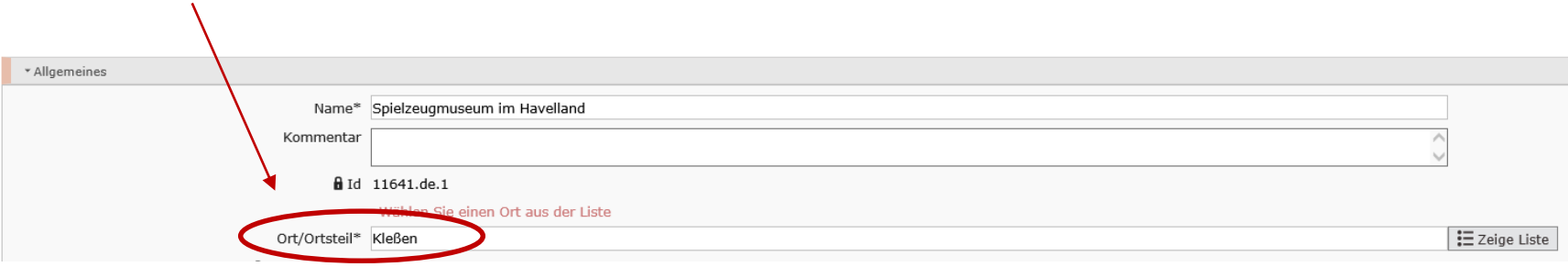

### Besonderheit: "Tour durch mehrere Regionen"

Bei POIs der Kategorien Wandertouren, Radtouren, Kanutouren, Hausboottouren, Floßtouren, Skatingstrecken und Segeln KANN als Ort "Tour durch mehrere Regionen" eingetragen sein.

Dies ist erforderlich, damit der betreffende POI (z.B. 66-Seen-Wanderweg) für alle beteiligten Regionen (Potsdam, Havelland und 6 weitere Regionen) im DAMAS zur Bearbeitung und im XML zur Darstellung auf der eigenen Webseite zur Verfügung steht.

#### Bitte ersetzen Sie "Tour durch mehrere Regionen" daher NICHT durch einen anderen Ort.

Beim Anlegen eines neuen Touren-POIs wählen Sie bitte einen realen Ort an der Tour aus. Das Eintragen eines Ortes "Tour durch mehrere Regionen" wird nachträglich ggf. von der TMB-Internetredaktion vorgenommen.

# **Rubrik "Allgemeines" (Kategorien)**

<span id="page-11-0"></span>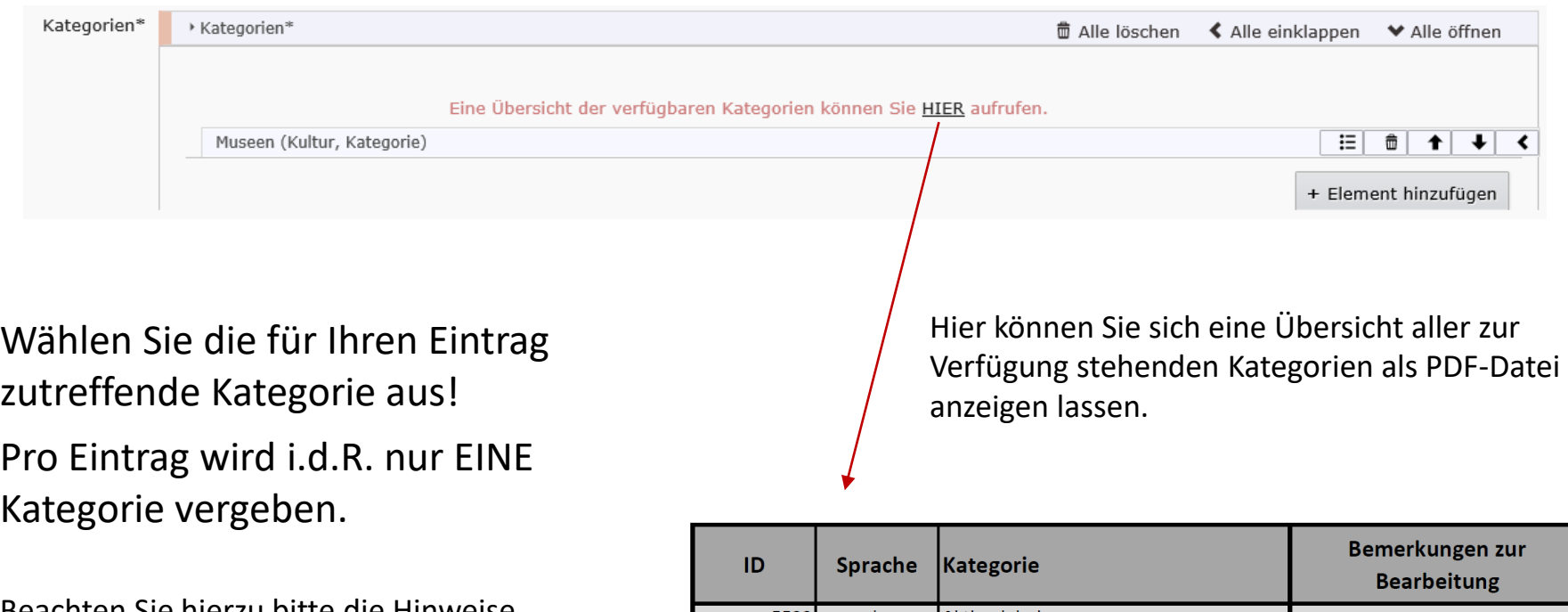

Beachten Sie hierzu bitte die Hinweise im DAMAS-Redaktionshandbuch!!!

Aktiverlebnisse 5533 de 68978 de Angelgewässer Ausflugsschifffahrt 5493 de 79565 de Aussichtstürme Besucherzentren 69677 de Bootsvermietung (Kanu etc.) 46760 de  $E$  AOE **DALAN**  $\overline{AB}$ 

# **Rubrik "Allgemeines" (Tagging)**

<span id="page-12-0"></span>Mittels Tagging (Verschlagwortung) können die POIs einer Kategorie genauer untergliedert werden. Dies spielt für die facettierte Suche auf Webseiten eine wesentliche Rolle. Dabei haben nicht alle Kategorien Tags, sondern nur diese, wo eine "Differenzierung" sinnvoll erscheint.

Die Tags dienen auf der Webseite ausschließlich der Suche und werden im Eintrag nicht angezeigt. Die Informationen müssen daher ggf. zusätzlich im Beschreibungstext enthalten sein.

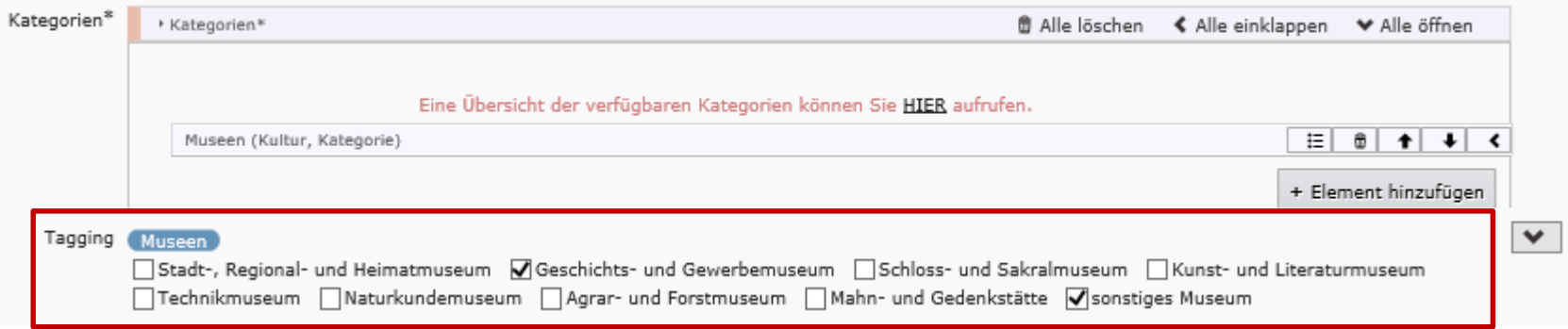

Wählen Sie die für Ihren Eintrag zutreffenden Tags aus!

Pro Eintrag können mehrere Tags vergeben werden. Ist keiner der vorhandenen Tags zutreffend, besteht natürlich keine Pflicht, "irgendetwas" auszuwählen.

Bitte beachten Sie beim Ausfüllen des Tagging die Hinweise im DAMAS-Redaktionshandbuch!!!

# **Rubrik "Allgemeines" (Beschreibung)**

<span id="page-13-0"></span>Der Beschreibungstext sollte sich speziell auf die Kategorie des Eintrages beziehen und alle relevanten Infos zum Angebot enthalten. Bitte beachten Sie hierzu die Hinweise im Redaktionshandbuch.

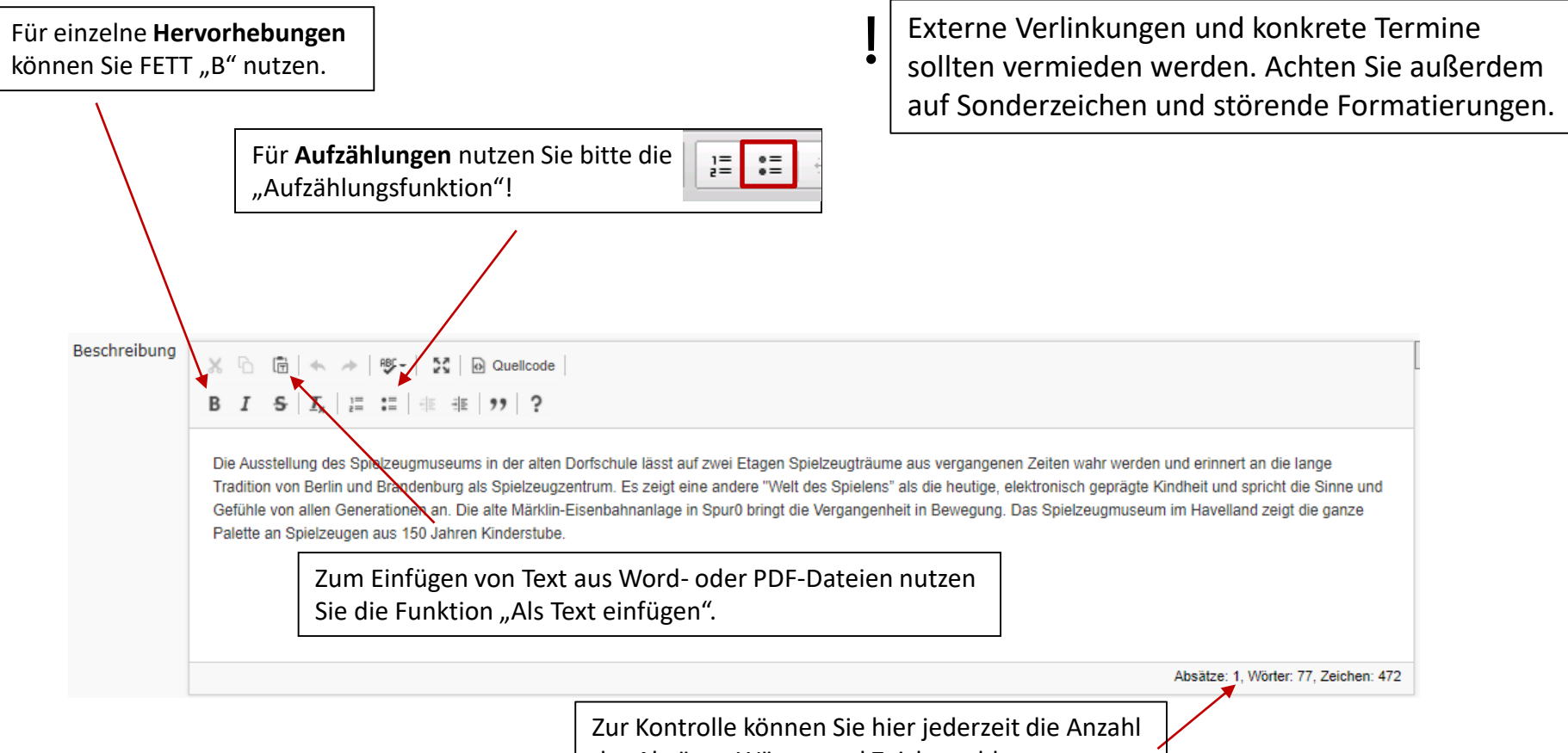

der Absätze, Wörter und Zeichen ablesen

**WICHTIG:** Wenn Sie den Text nicht direkt eintippen, sondern aus einem vorhandenen Text (z.B. Word- oder PDF-Datei) kopieren und einfügen wollen, nutzen Sie die Funktion "Als Text einfügen". Text NICHT direkt aus der Word- oder PDF-Datei einfügen, weil dabei störende Formatierungen übernommen werden! Zur Kontrolle können Sie sich den "Quellcode" anzeigen lassen.

# **Rubrik "Allgemeines" (Beschreibung Mobil)**

<span id="page-14-0"></span>Bei "Beschreibung Mobil" können Sie **optional** einen zweiten Beschreibungstext für die Darstellung auf einem mobilen Endgerät eingeben, z.B. wenn der normale Beschreibungstext sehr lang ist. Wird hier kein Text eingegeben, wird auch auf mobilen Endgeräten die normale Beschreibung angezeigt. Für die Eingabe/Formatierung des mobilen Beschreibungstextes gelten dieselben Regeln wie für die normale Beschreibung.

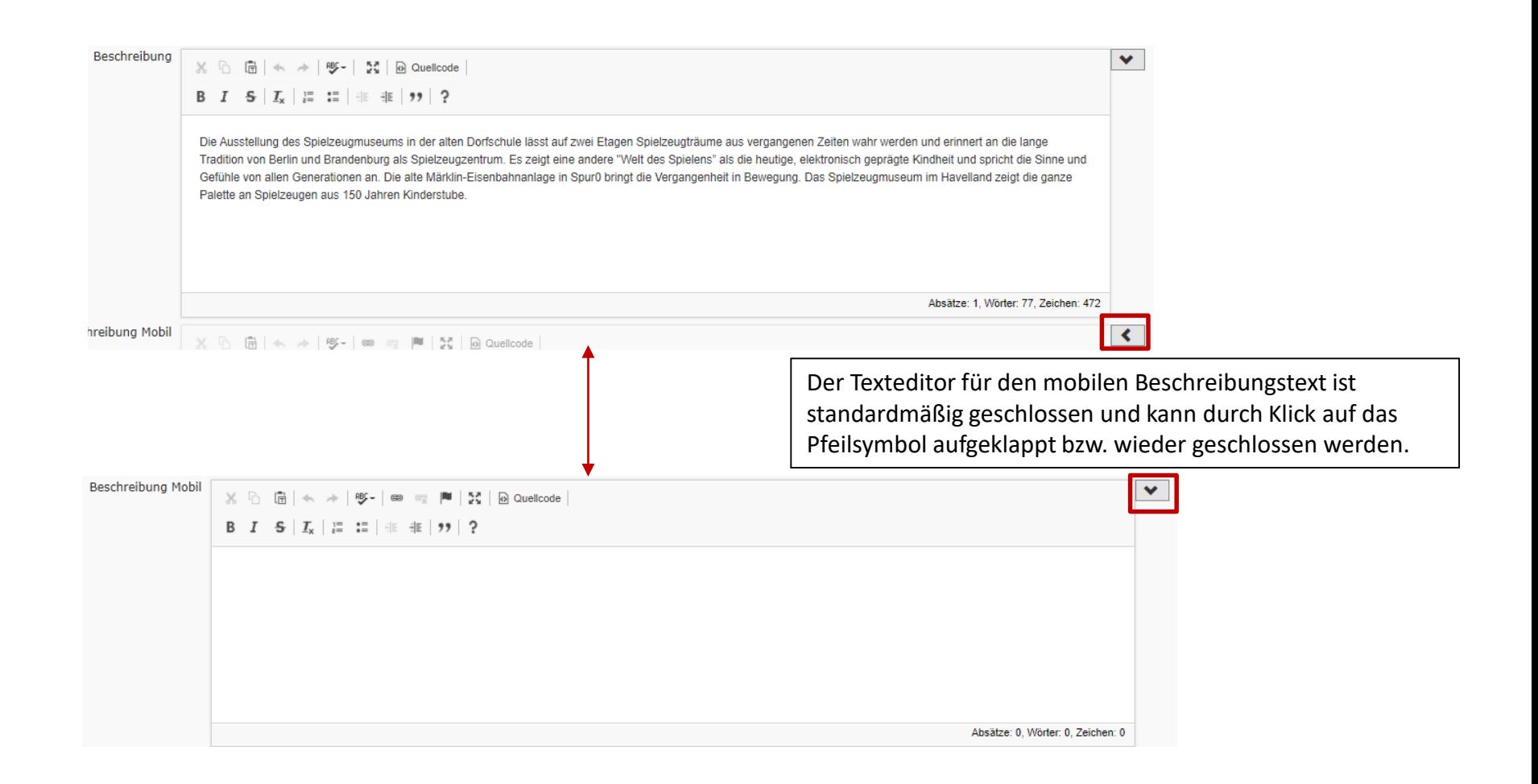

# **Rubrik "Allgemeines" (Metainformationen)**

<span id="page-15-0"></span>Metainformationen dienen der gezielten Darstellung von / Suche nach POIs auf Webseiten.

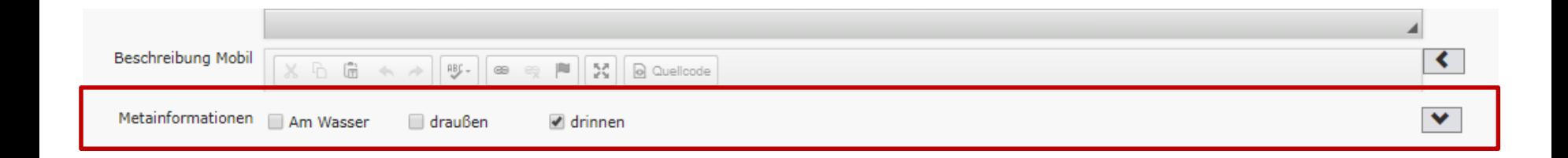

Wählen Sie die für Ihren Eintrag zutreffenden Metainformationen aus! Pro Eintrag können mehrere Metainformationen vergeben werden.

→ Kriterium für "**Am Wasser**":

Objekt liegt direkt (in Sichtweite) an einem natürlichen Gewässer

# **Rubrik "Zustand"**

<span id="page-16-0"></span>Ist nichts hinterlegt (d.h. Sie sehen das grüne "Eintrag aktiv"), ist der Datensatz aktiv und wird auf der Webseite angezeigt.

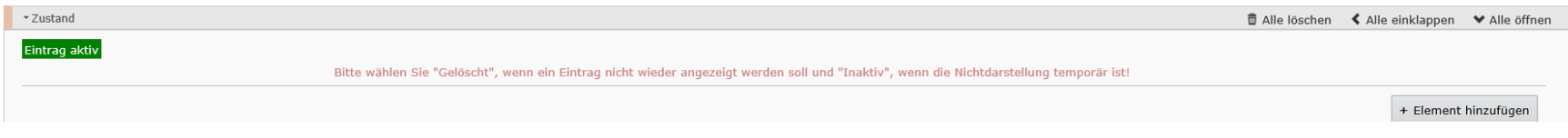

Soll der Datensatz nicht mehr angezeigt werden, fügen Sie ein Element hinzu und…

- wählen "inaktiv", wenn er temporär für eine unbestimmte Zeit nicht angezeigt, aber später ggf. wieder genutzt werden soll.
- wählen "gelöscht", wenn er komplett entfernt werden soll.

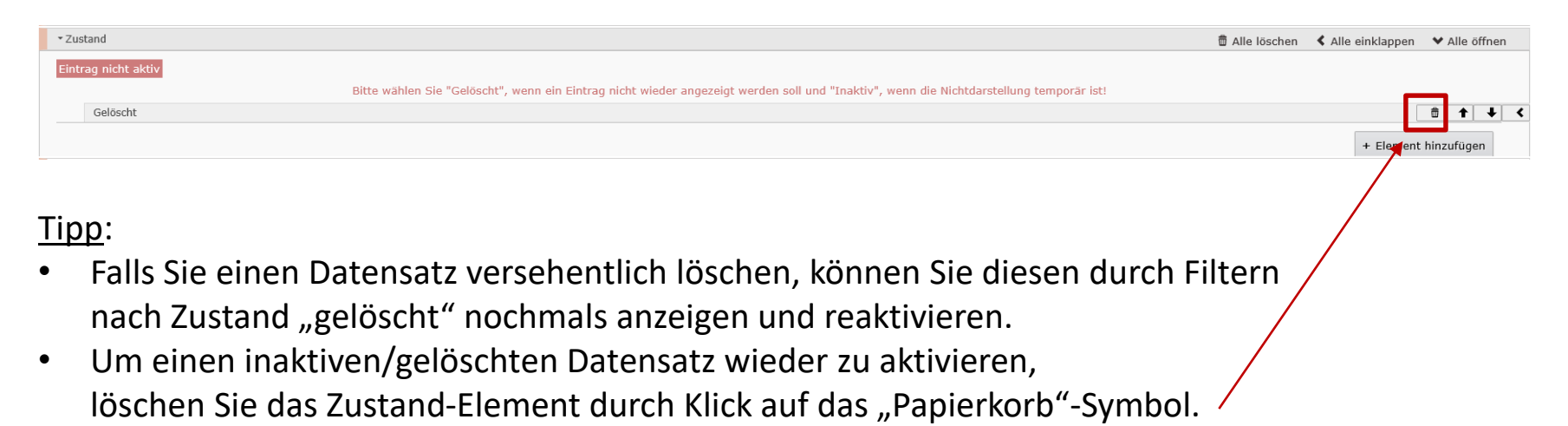

Info: Datensätze mit speziellen Merkmalen (z.B. Highlight, Referenzierung in einem Barrierefrei-Datenblatt, Bestandteil eines DB-Streifzugs) können nicht inaktiviert/gelöscht werden und es wird ein entsprechendes Info-Fenster angezeigt. Bitte wenden Sie sich an die TMB-Internetredaktion.

# **Rubrik "Verkaufter Eintrag"**

<span id="page-17-0"></span>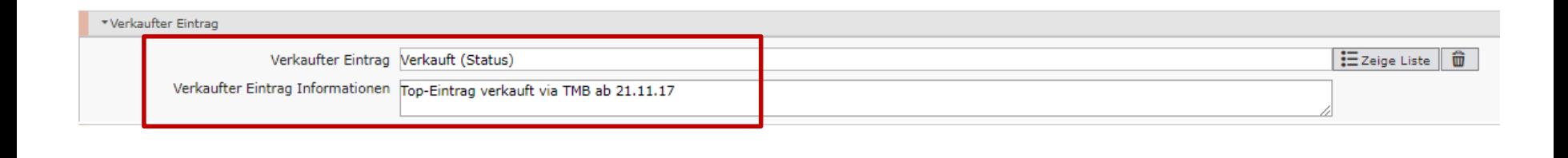

Mit dem Wert "verkauft" können Einträge gekennzeichnet werden, die NICHT durch andere Nutzer bearbeitet werden sollen, da sie z.B. im Zusammenhang mit einer Broschüre stehen und inhaltlich mit dem Anbieter abgestimmt wurden.

Im Feld "Verkaufter Eintrag Informationen" sind der Verkäufer, Verkaufsanlass sowie eine Laufzeit einzutragen, z.B. tmu-Gastgeberverzeichnis 2019.

Für verkaufte Einträge sollte dem Anbieter KEIN Reminder zugesendet werden, da seine Änderungen nicht bei Ihnen, sondern bei der TMB ankommen würden.

Sind Änderungen an einem Eintrag erforderlich, den ein anderer Nutzer verkauft hat, nehmen Sie bitte mit diesem Kontakt auf! Im Fall der TMB wäre dies die TMB-Internetredaktion (internetredaktion@reiseland-brandenburg.de).

# **Rubrik "Steuerelemente"**

<span id="page-18-0"></span>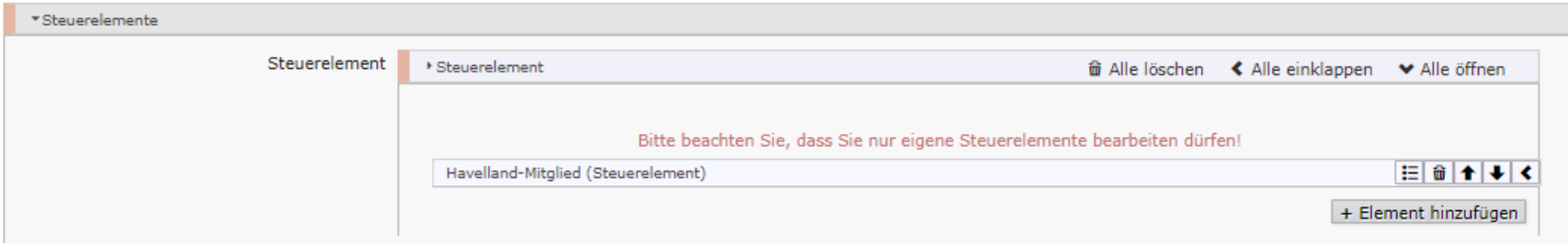

Steuerelemente werden von einigen Partnern für die individuelle Ausspielung der Daten auf den eigenen Websites verwendet (z.B. zur Kennzeichnung von Mitgliedern / Premium-Partnern oder als Tagging zur Trennung von Kategorien). Sie werden immer exklusiv für den jeweiligen Partner angelegt und können nur von diesem genutzt werden.

POI-Einträge mit einem Mitglied- oder Premium-Partner-Steuerelement können nicht ohne Weiteres inaktiviert/gelöscht werden (siehe auch [Seite 17\)](#page-16-0). Falls es sich dabei NICHT um Ihr eigenes Steuerelement handelt, nehmen Sie bitte mit dem jeweiligen Partner (oder ggf. der TMB-Internetredaktion) Kontakt auf. Ihre eigenen Steuerelemente können Sie natürlich ohne vorherige Rücksprache löschen und den POI anschließend inaktivieren/löschen.

# **Rubrik "Adressen"**

<span id="page-19-0"></span>Hier können Sie ergänzende Infos zur Adresse eintragen. NICHT den Anbieternamen vom Eintragsnamen wiederholen. Ein Zusatz könnte z.B. Postfach, Hinterhaus o.ä. sein.

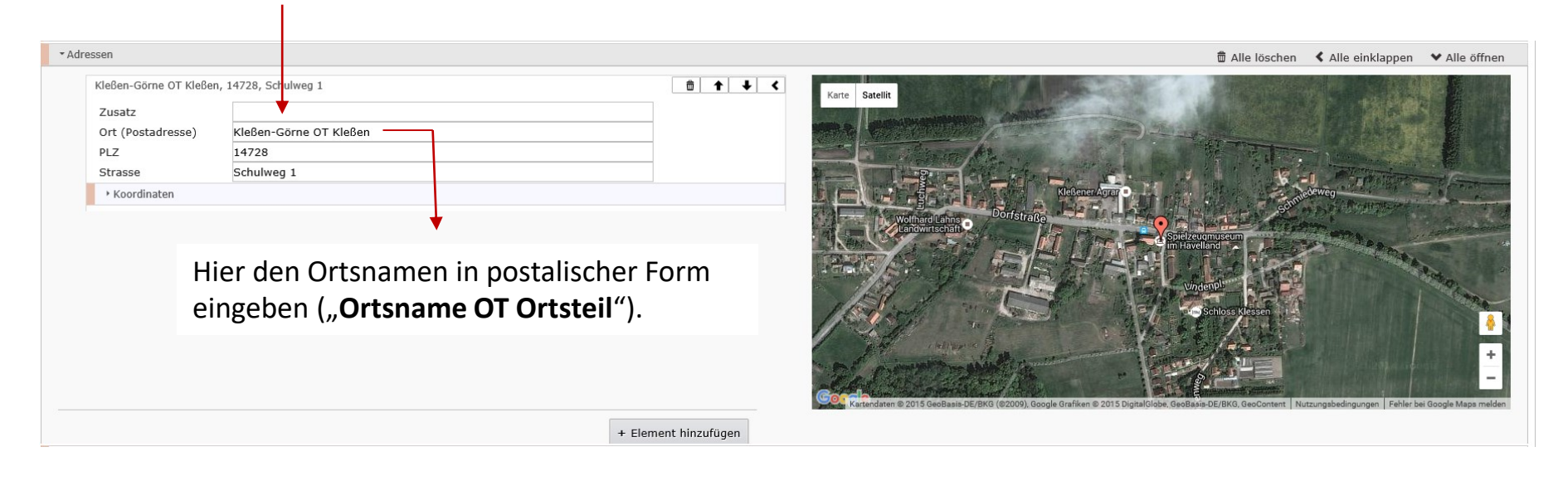

Die **Geokoordinate** wird automatisch bei der Eingabe/Änderung der Adresse ermittelt (auch für Ortsangaben der Form "Ort OT Ortsteil"). Wenn der Standort nicht stimmt, kann der "Positionsmarker" anschließend noch mit der Maus verschoben werden.

Info: Es besteht die Möglichkeit, mehrere Adressen anzugeben. Zum Beispiel, wenn zusätzlich eine abweichende Kontaktadresse des Anbieters angegeben werden muss (z.B. Verkauf von Tickets, Schlüsselabholung, Einweisung). In diesem Fall tragen Sie bei der Kontaktadresse einen entsprechenden Adresszusatz (z.B. "Buchung und Information:") ein. **Die Adresse des POI-Standorts ist dabei als erste Adresse anzugeben.** Bei der Kontaktadresse löschen Sie bitte die Koordinate, damit NUR die Position des POI-Standorts auf der Karte dargestellt wird (Klick auf "Koordinaten" und dann auf das Papierkorbsymbol neben den Koordinaten).

### **Rubrik "Kontakte"**

<span id="page-20-0"></span>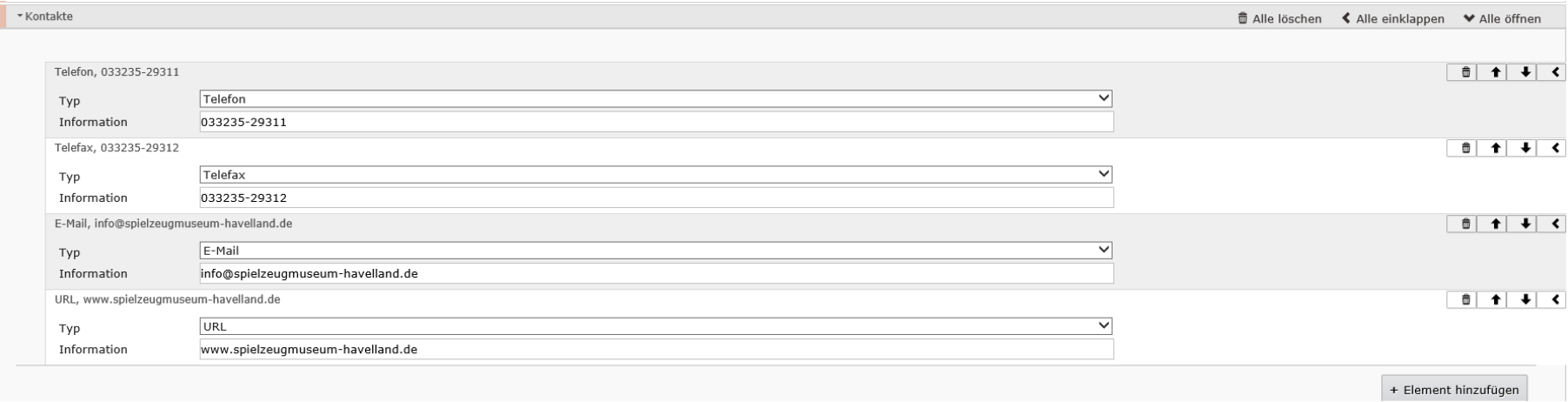

#### Hinweise zur Eingabe und Eingabeformate:

- Telefon/Fax-Nummer: 0123-456789 (englischer Eintrag: +49 (0)123-456789
- Typ = URL: [https://www.website-anbieter.de](http://www.website-anbieter.de/) (bzw. http://)
- Typ = URL Information  $\rightarrow$  ggf. für weitere/ergänzende Informationen zum Angebot
- Typ = URL Socialmedia  $\rightarrow$  Link zum Profil des Anbieters auf einer Socialmedia-Plattform
- **NICHT mehrere E-Mails oder URLs in ein Feld eintragen!**

Info: Werden die Kontaktdaten mehrerer Ansprechpartner angegeben, muss die Zugehörigkeit von z.B. der Telefonnummer zur Kontaktperson eindeutig erkennbar sein.

 $\rightarrow$  Eingabe in der Form "0123-456789 (Kontaktperson A)" und "0987-654321 (Kontaktperson B)"

# **Rubrik "Kontakte" (Videos)**

### <span id="page-21-0"></span>Zur Veranschaulichung des Eintrags können Sie ein **Video aus Youtube** verlinken.

Wählen Sie bei youtube das gewünschte Video aus. In der Adresszeile Ihres Browsers wird Ihnen die dazugehörige URL angezeigt. Zum Beispiel:

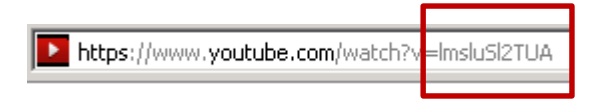

Fügen Sie im DAMAS bei "Kontakte" jeweils ein Element für "URL Videovorschau" und "URL Video" hinzu:

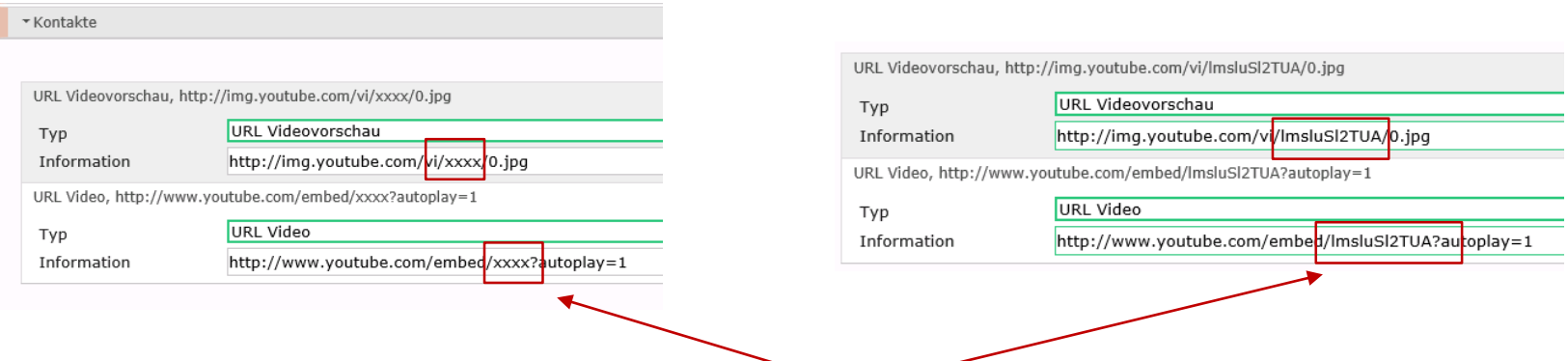

Ersetzen Sie jeweils die "xxxx" im Link durch den Ziffern-Buchstaben-Code, der sich in der URL des zu verlinkenden Videos nach dem = Zeichen befindet.

# **Rubrik "Anbieter/Rechtsform"**

<span id="page-22-0"></span>Machen Sie hier bitte Angaben zum Namen und zur Rechtsform sowie ggf. zur Adresse und zum Kontakt des BETREIBERS (**falls abweichend**). Dies ist nach dem "Gesetz gegen den unlauteren Wettbewerb" immer dann nötig, wenn der Eintrag einen Preis beinhaltet.

Beispiel: Die "Therme X in Badehausen" kann bspw. den Betreiber "Thermen GmbH in Kurstadt" haben.

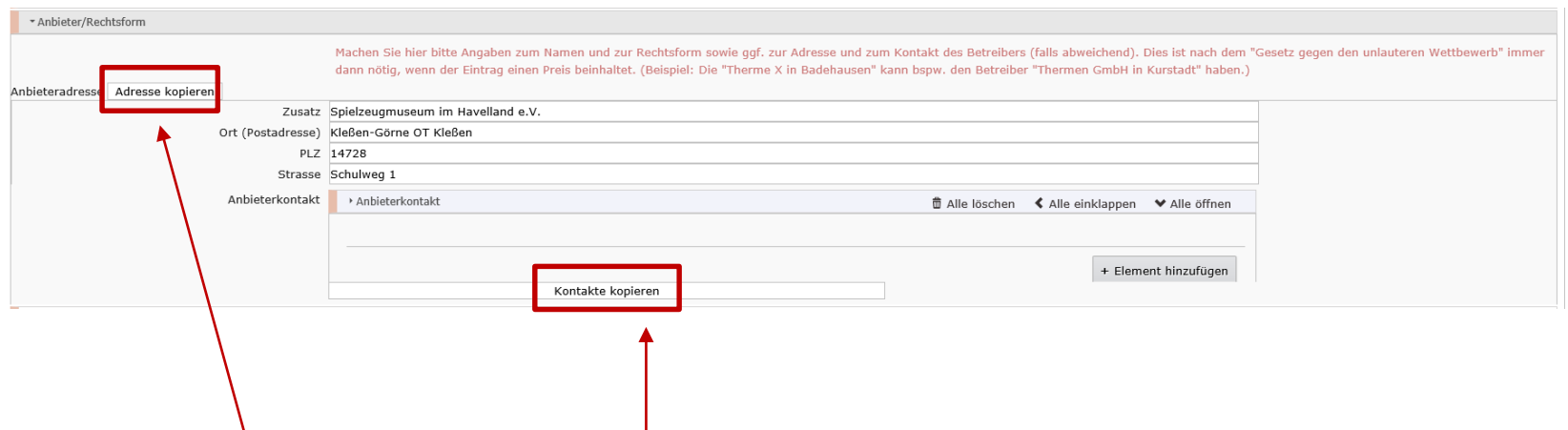

Sowohl die Anbieteradresse als auch die Kontakte können ggf. kopiert (und evtl. noch angepasst) werden.

# **Rubrik "Erinnerung" (Reminder)**

<span id="page-23-0"></span>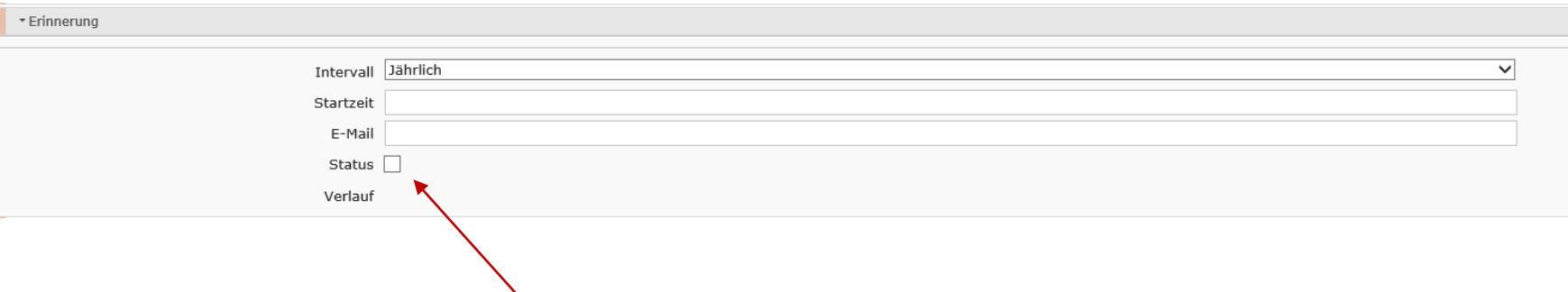

Aktivieren Sie den Reminder (durch Häkchen bei "Status"), wenn Sie möchten, dass der Anbieter die Daten periodisch prüft.

Die Daten werden dann automatisch an die bei "Kontakte" hinterlegte E-Mail-Adresse geschickt. Wenn die Reminder-Mail NICHT an die Kontakt-E-Mail gesandt werden soll, können Sie hier bei "E-Mail" eine abweichende E-Mail-Adressse hinterlegen.

Die Änderungsmitteilungen des Anbieters werden an die TMB übermittelt!

Wenn Sie den **Reminder bei einem neuen Eintrag** aktivieren, lassen Sie ihn bitte NICHT SOFORT absenden, sondern setzen das Startdatum frühestens 4 Wochen nach Eintragserstellung. So können evtl. Fehler behoben werden, bevor der Anbieter eine Mail mit den Daten erhält.

Bitte **KEIN Reminder** bei: - Übernachtungsanbietern (Hotels/Pensionen und Ferienwohnungen) - verkauften Einträgen

Für einige Kategorien ist der **Reminderversand NICHT möglich**. In diesem Fall fehlt im POI-Eintrag das Feld für den Reminder. Beispiele: alle Touren, Ortsbeschreibungen, Nationale Naturlandschaften.

# **Rubrik "Zertifikate"**

<span id="page-24-0"></span>Ein neues / weiteres Zertifikat können Sie über "Element hinzufügen" ergänzen.

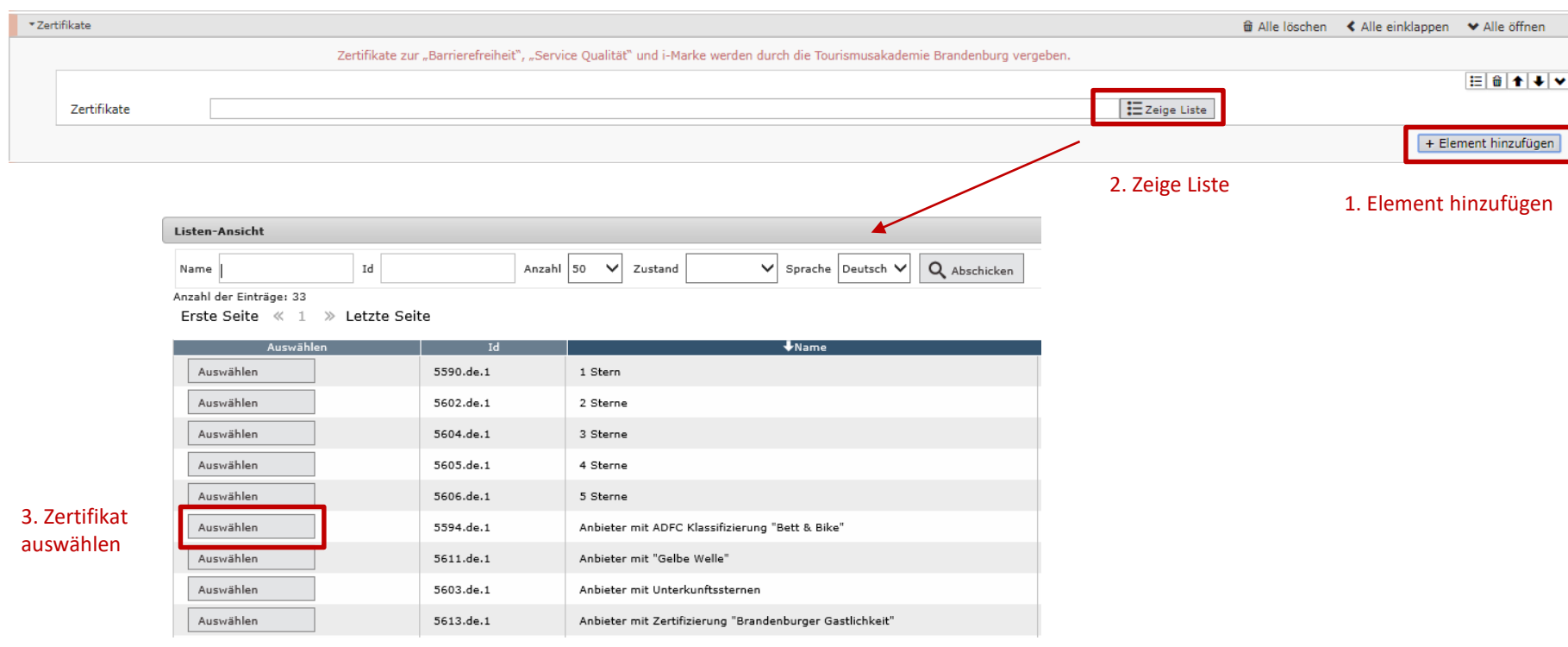

Bitte beachten Sie:

Die folgenden Zertifikate bestehen aus mehreren Elementen, die Sie jeweils einzeln hinzufügen/löschen müssen:

- Anbieter mit Unterkunftssternen **+** Typ (z.B. Hotel) **+** Sterneanzahl **+** ggf. S (Superior)
- Anbieter mit "Gelbe Welle" + Gelbe Welle Gastronomie/Übernachten/Wassersport

Die Zertifikate zur "Barrierefreiheit", "Service Qualität Deutschland" und "i-Marke" dürfen Sie NICHT selbst vergeben. Dafür ist ausschließlich die Tourismusakademie Brandenburg berechtigt.

# **Rubrik "Hygiene-Informationen"**

<span id="page-25-0"></span>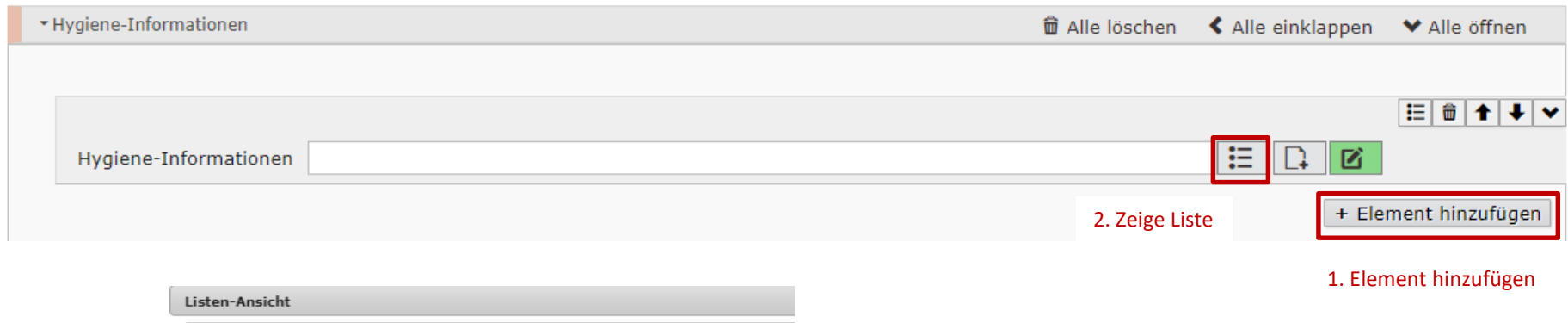

 $\checkmark$ 

Anzahl 50

Anzahl der Einträge: 10 Erste Seite « 1 » Letzte Seite

Name

3. Hygiene-Information auswählen

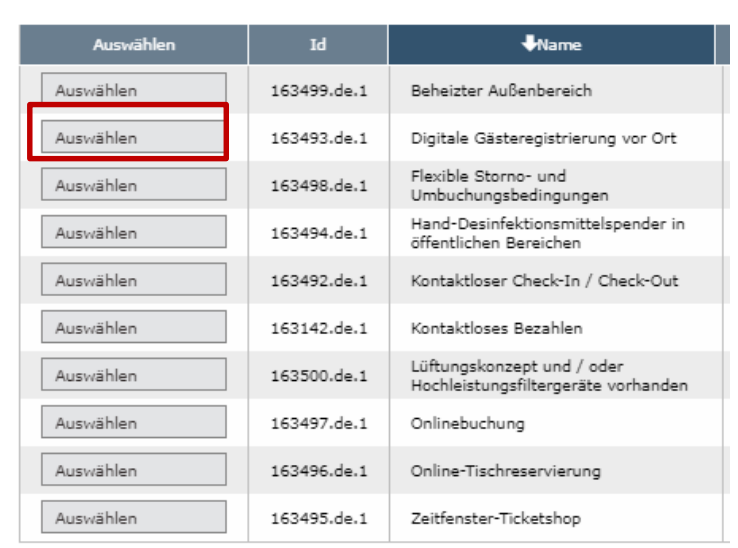

Id

Beachten Sie in jedem Fall die Kategorie des POIs bei der Vergabe der Hygiene-Informationen Die Angaben sind entsprechend der Selbstauskunft des Anbieters einzugeben.

Dieser Vorgang kann beliebig oft wiederholt werden.

# **Rubrik "Onlinebestellungen"**

<span id="page-26-0"></span>Die folgenden Felder können bei allen POI-Kategorien vergeben werden. Sie sollten jedoch nur bei wirtschaftlichen Anbietern vergeben werden (nicht also z.B. bei Touren oder Orts-POIs):

#### Ist anzuklicken, falls eine **Onlinebestellung** für die Produkte

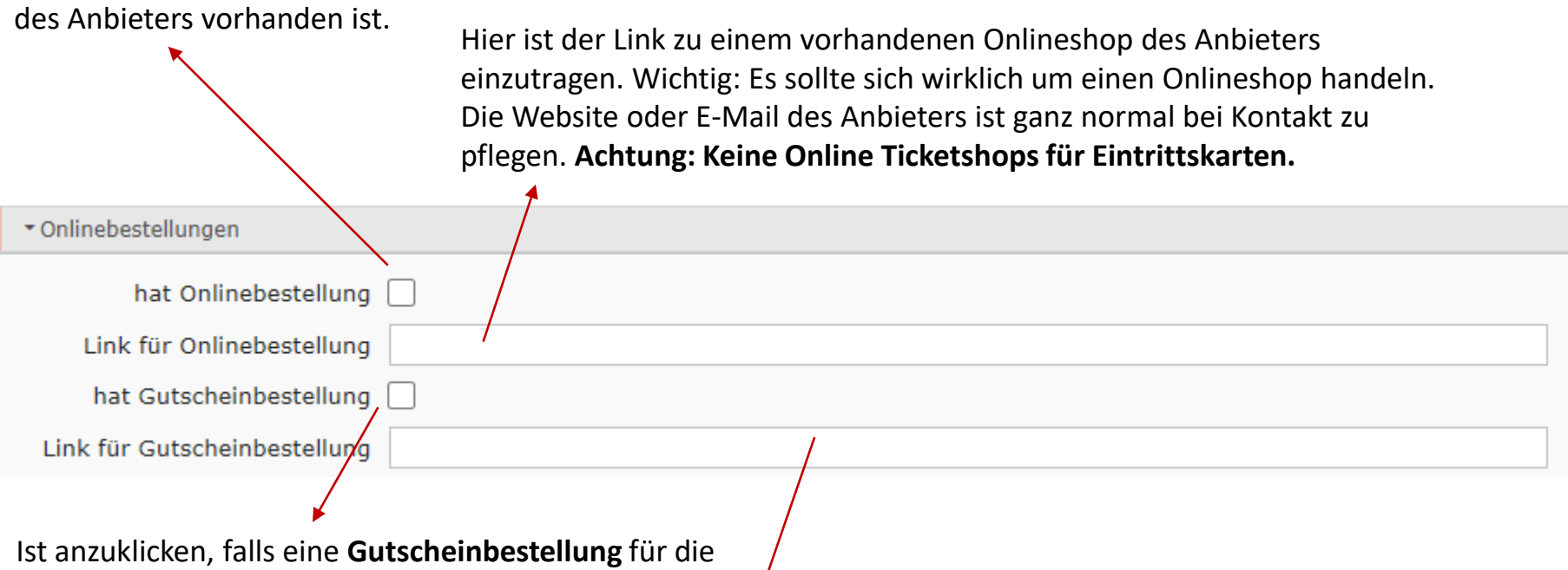

Produkte des Anbieters vorhanden ist.

Hier können Links zu einem Gutscheinshop des Anbieters eingepflegt werden. Oftmals sind hier noch Links für die Gutscheinshops von atento (brandenburghelfen.de) hinterlegt. Wenn dieser vom Anbieter noch verwendet wird, dann können diese Links bestehen bleiben.

# <span id="page-27-0"></span>Infos zu Übernachtungsanbietern + Rubrik "Buchungscodes"

**Wichtig:** Hotels, Ferienwohnungen etc. können nur aufgenommen werden, wenn:

- sie am Reservierungssystem TOMAS teilnehmen
- eine Zertifizierung (Unterkunftssterne, Bett & Bike o.ä.) haben
- durch eine Region/Ort als "gut" erachtet werden

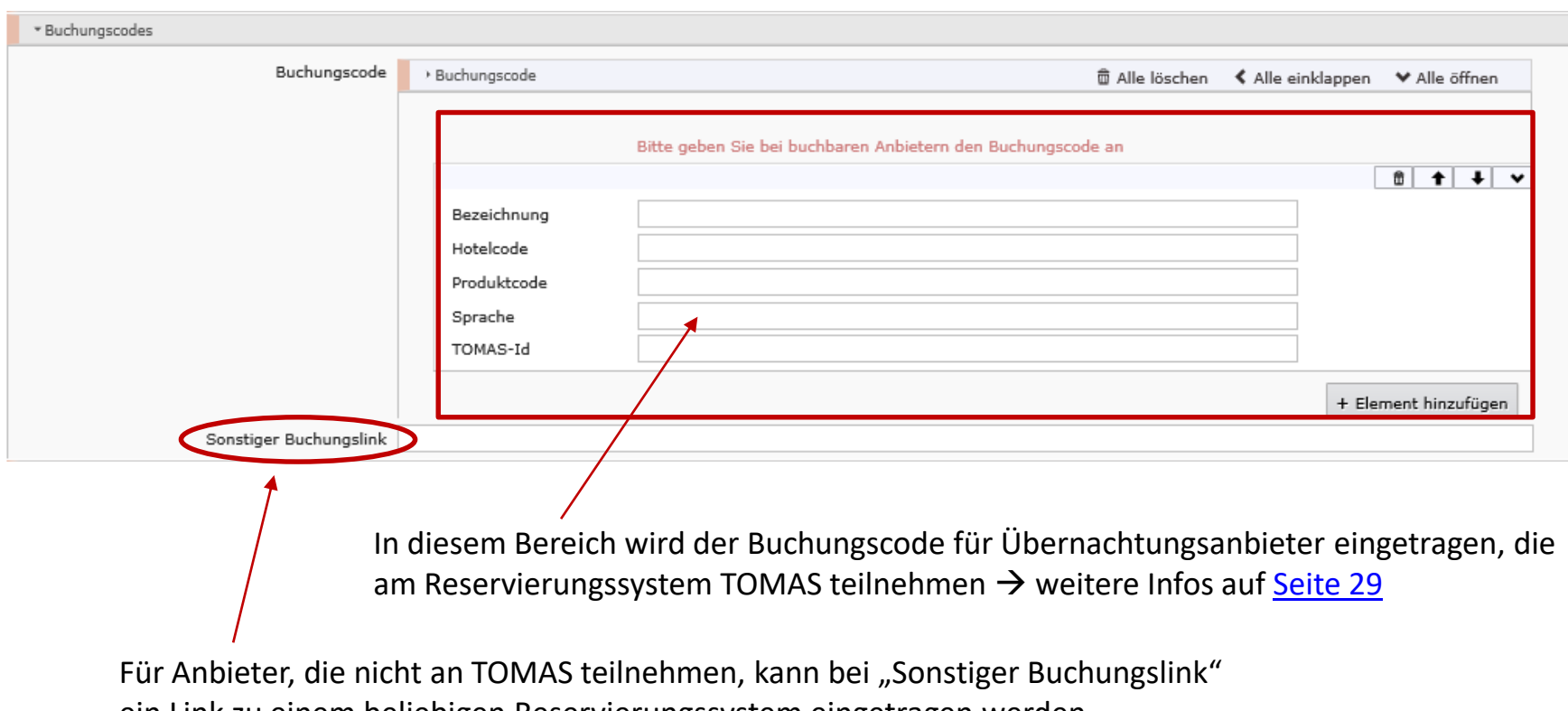

ein Link zu einem beliebigen Reservierungssystem eingetragen werden.

**Wichtig:** Übernachtungsanbieter (Hotels, Ferienwohnungen etc.) bekommen NIE einen aktivierten Reminder.

# **Rubrik "Buchungscodes" (online-buchbar in TOMAS)**

<span id="page-28-0"></span>**Wichtig:** Übernachtungsanbieter, die am Reservierungssystem TOMAS teilnehmen,…

… brauchen Sie im DAMAS **NICHT** zu pflegen. Diese Einträge werden automatisch wöchentlich aus TOMAS über eine Schnittstelle aktualisiert! Evtl. nötige Änderungen müssen im TOMAS vorgenommen werden. Ausnahmen: Adresse und Zertifikate werden NICHT aus TOMAS übernommen.

Im Rahmen des wöchentlichen Abgleichs wird außerdem überprüft, ob es in TOMAS buchbare Übernachtungsanbieter gibt, die in DAMAS nicht als online-buchbar gekennzeichnet sind (und umgekehrt). Erforderliche Anpassungen werden durch die TMB-Internetredaktion vorgenommen.

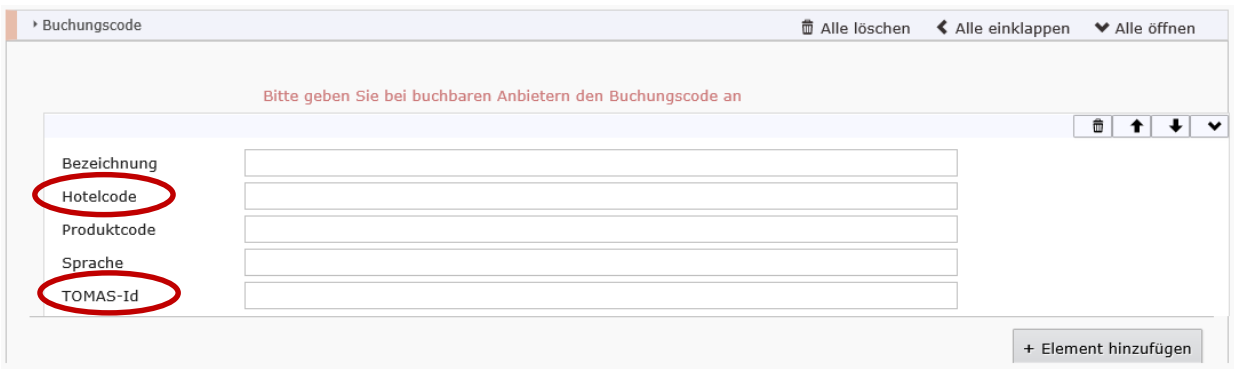

**in TOMAS online-buchbare Übernachtungsanbieter** haben im DAMAS 3 Merkmale:

- Zustand = aktiv
- Zertifikat = Online Buchbar
- Buchungscode: Es sind die TOMAS-Id (z.B. TMB00020080000123456) und im Feld "Hotelcode" der Betriebscode aus TOMAS (z.B. 9HXXX0000) angegeben, damit ein Link zum Buchungssystem generiert werden kann.

### **Rubrik "Pauschalangebote"**

<span id="page-29-0"></span>In dieses Feld können Sie bei Übernachtungsanbietern Pauschalen zur Darstellung auf Ihrer eigenen Website eintragen, falls sie diese nicht direkt aus einem Reservierungssystem auslesen.

Von der TMB wird das Feld nicht genutzt.

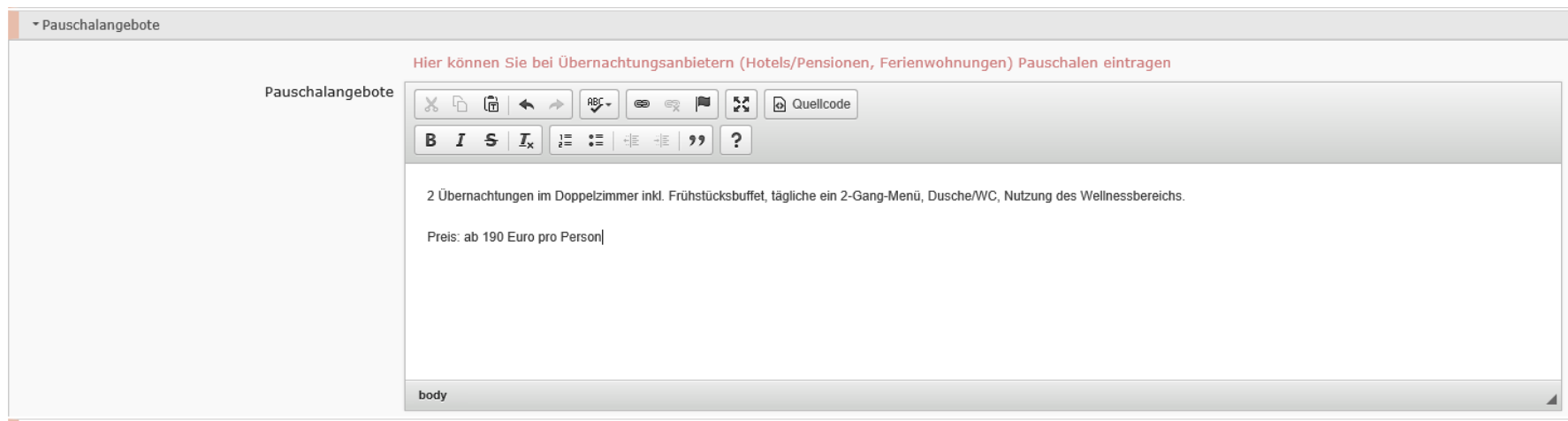

# **Rubrik** "Preise"

<span id="page-30-0"></span>Zur Eingabe von Preisen gehen Sie folgendermaßen vor:

- auf "Element hinzufügen" klicken
- eine Kategorie auswählen (z.B. Erwachsener, Kinder)
- ggf. ergänzende Angaben eingeben (Beschreibung [z.B. Eintritt mit Führung], Alter der Kinder)
- Preis eingeben (NUR Zahlen bzw. Preisspannen [ab, bis]. "Euro" oder "€" braucht NICHT eingetragen werden.)

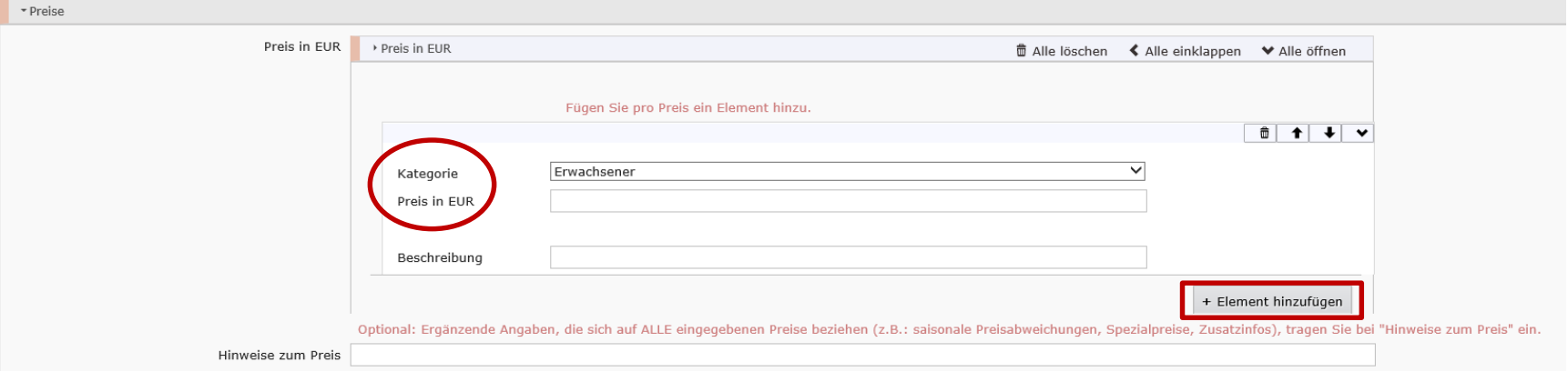

Eingabe-Beispiel bei "Preis in EUR":

- für Einzelpreis: 4,00
- für Preisspanne: 10,00-20,00

Bei den Kategorien "Sonstige Preise" und "Rabatt" können Sie bei "Name der Kategorie" eine individuelle Bezeichnung für die Kategorie angeben.

Bei "Hinweise zum Preis" können Sie optional ergänzende Angaben eintragen, die sich auf ALLE eingegebenen Preise beziehen (z.B.: saisonale Preisabweichungen, Spezialpreise, Zusatzinfos).

# **Rubrik "Öffnungszeiten"**

<span id="page-31-0"></span>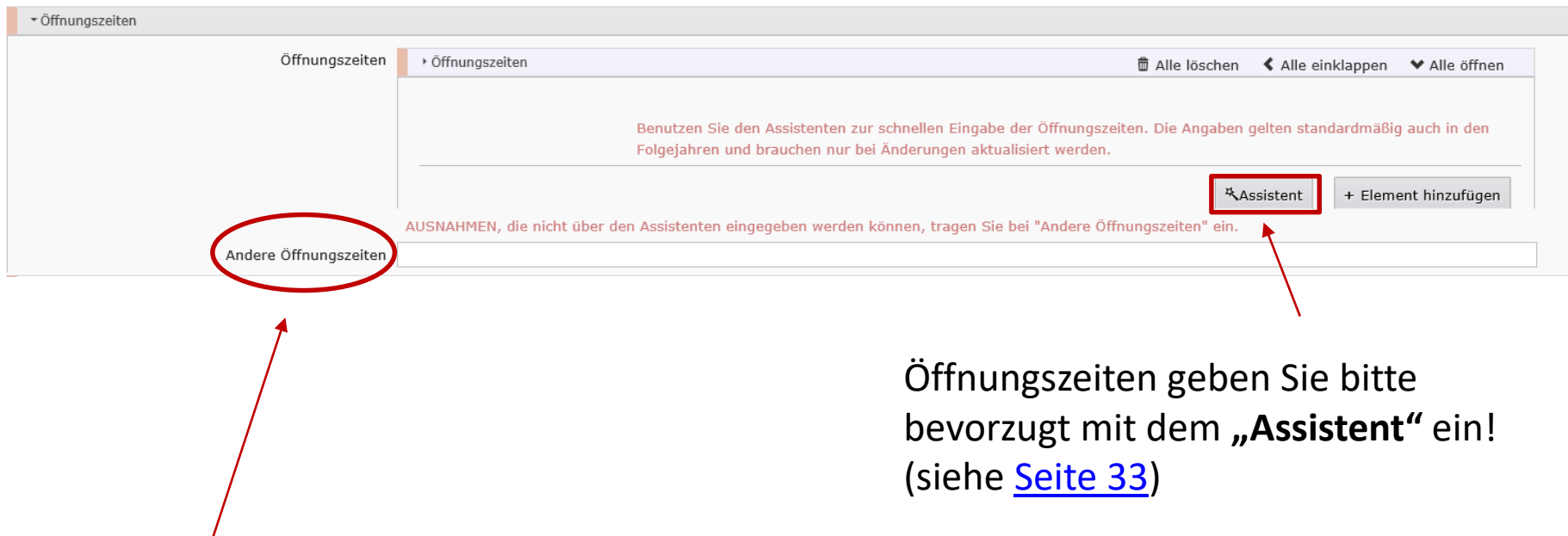

Bei "Andere Öffnungszeiten" können Sie optional folgende Angaben eintragen:

- AUSNAHMEN, die nicht über den Assistenten eingegeben werden können, z.B. "in den Ferien", "an jedem 1. Sonntag im Monat"
- ergänzende Angaben wie Küchenschluss im Restaurant, letzter Einlass bei Museum/Tierpark
- KEINE Angaben wie: "Die Öffnungszeiten finden Sie im Schaukasten des Freibades."

**Wichtig:** Bei Nutzung des Assistenten dient das Freitextfeld nur zur Konkretisierung/Ergänzung! Bei saisonalen Öffnungszeiten müssen ALLE Zeiträume im Assistenten eingetragen sein, da es ansonsten auf der Website zu falschen/widersprüchlichen Angaben kommt.

# **Rubrik "Öffnungszeiten" (Öffnungszeiten-Assistent)**

<span id="page-32-0"></span>Wählen Sie als erstes aus, ob Sie Öffnungszeiten für Wochentage ODER Feiertage eingeben wollen.

Öffnungszeiten für Feiertage brauchen NUR eingegeben werden, wenn diese vom normalen Wochentag abweichen. Bei Feiertagen, für die keine Öffnungszeiten eingetragen sind, werden auf der Webseite standardmäßig die Angaben des jeweiligen Wochentags angezeigt.

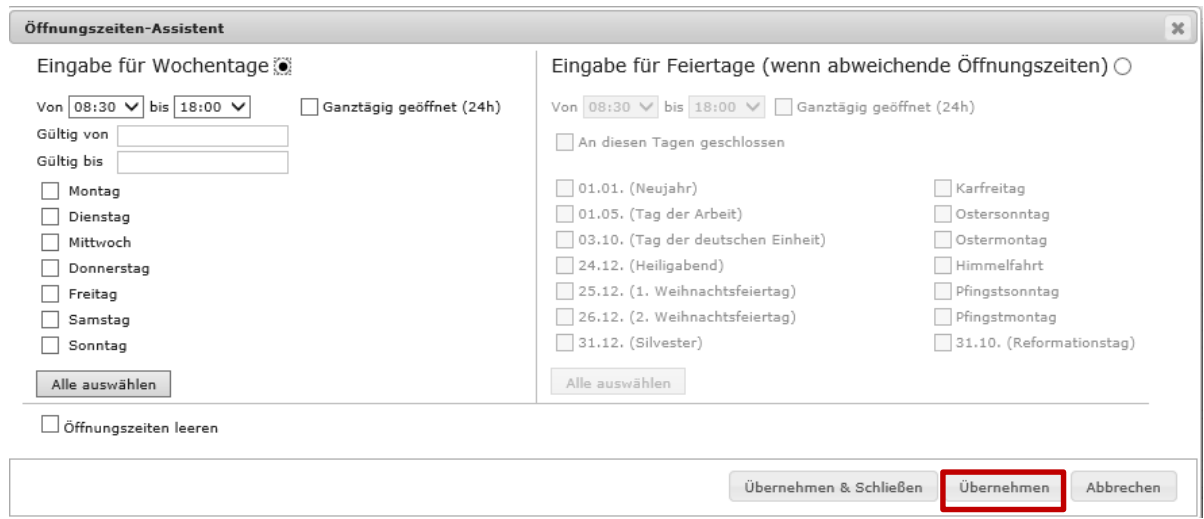

Vorgehen:

- Wochen- oder Feiertage anklicken
- Uhrzeit "Von... bis" angeben oder "Ganztägig geöffnet" oder "An diesen Tagen geschlossen" auswählen
- (nur) bei Saisonzeiten von Wochentagen: "Gültig von... bis" angeben
- auf "Übernehmen" klicken

 $\rightarrow$  Der Vorgang kann mehrmals wiederholt werden.

# **Rubrik "Öffnungszeiten" (Öffnungszeiten-Element)**

<span id="page-33-0"></span>Weitere Eingabeoptionen im Öffnungszeiten-Element:

Bei "**Berücksichtige Jahr**" ist standardmäßig KEIN Haken gesetzt, d.h. für die Darstellung der Öffnungszeiten auf der Webseite ist die Jahreszahl OHNE Bedeutung. Die Öffnungszeiten gelten automatisch für die Folgejahre und brauchen nur bei Änderungen aktualisiert werden.

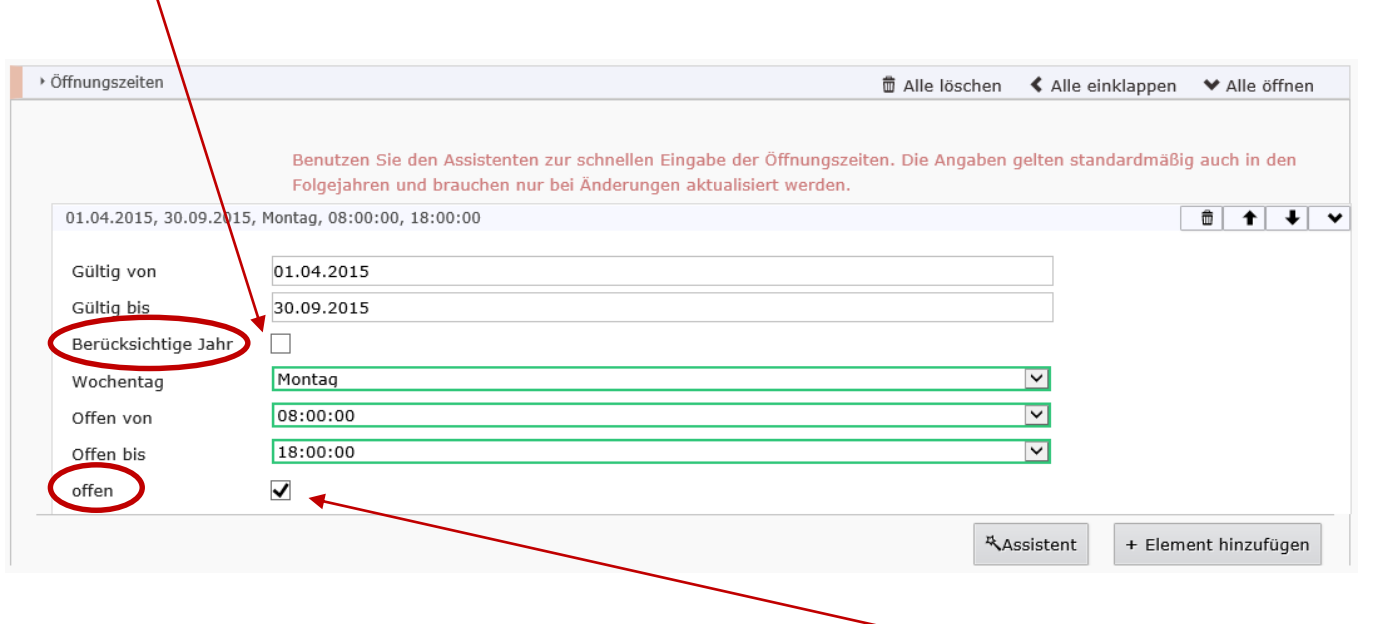

Bei der Eingabe von Öffnungszeiten mit dem Assistenten ist bei "**offen**" standardmäßig ein Haken gesetzt (Ausnahme: "An diesen Tagen geschlossen" bei Feiertagen).

Tipp: Wird auf der Webseite für einen Anbieter "geschlossen" angezeigt, obwohl Öffnungszeiten eingetragen sind, prüfen Sie, ob der Haken bei "offen" gesetzt ist.

# **Rubrik "Bilder" (Vorschaubild)**

Vorsch

<span id="page-34-0"></span>**Bildtitel** sollte den Bildinhalt in kurzen Worten beschreiben und immer angegeben werden *z.B. Ferienwohnung Storchennest - Wohnzimmer* 

**Fotograf / Urheber** sollte immer angegeben werden. Dabei handelt es sich stets um eine natürliche Person *z.B. Max Müller*

**Rechteinhaber** sollte angegeben werden, wenn die Rechte von einer anderen Person / Institution gehalten werden *z.B. Tourismusverband Havelland e.V.*

**Creative Commons-Lizenz** sollte angegeben werden, wenn für das Bild eine Creative Commons-Lizenz vorliegt und das Bild "offen" zur Verfügung gestellt werden soll *z.B. CC BY-SA* 

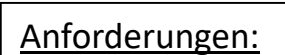

- Fotos im Dateiformat JPEG- oder PNG.
- Nur Bilder im Querformat
- Größe: mindestens 1.920 Pixel breit und bestenfalls im Seitenverhältnis 8:5 (d.h. Mindestgröße 1.920 x 1.200 Pixel)
- Der Dateiname darf keine Sonderzeichen enthalten, (z.B. ©)
- Keine Wiederholung in den Motiven
- Keine Grafiken, Collagen, Comics, Flyer, Plakate oder großformatige Logos hochladen! (Ausnahme: Bei Touren)
- Ausführliche Infos zur Pflege von Bildern finden Sie im [Tourismusnetzwerk Brandenburg](https://www.tourismusnetzwerk-brandenburg.de/touristische-datenbanken-in-brandenburg/bilder-im-contentnetzwerk-brandenburg/)

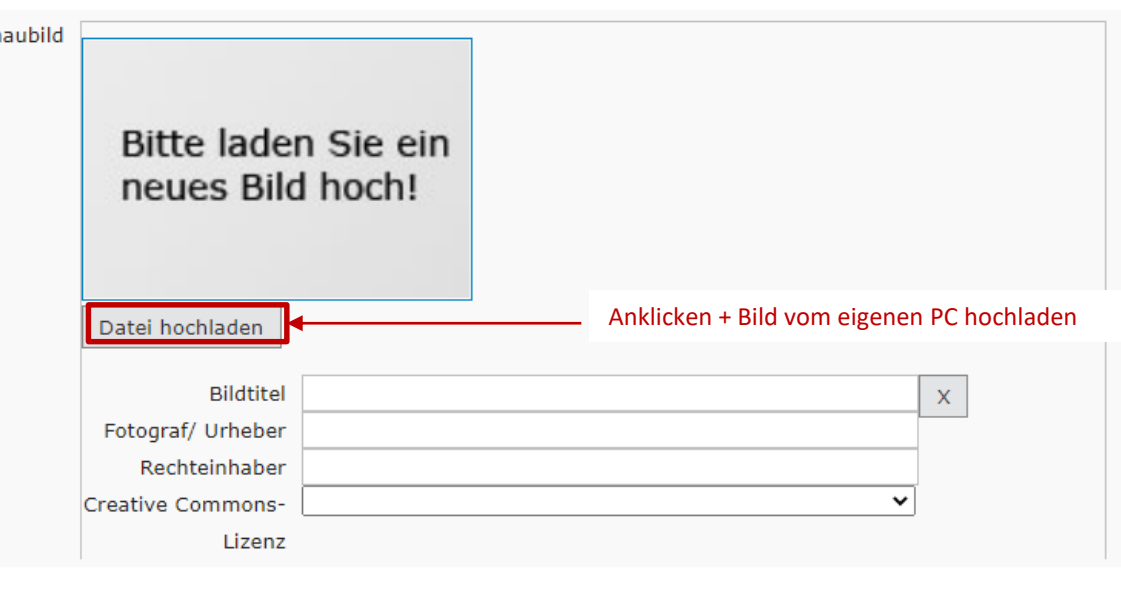

# **Rubrik "Bilder" (Galerie)**

<span id="page-35-0"></span>Neben dem Vorschaubild können weitere Bilder als **"Galerie"** hochgeladen werden. Die Zahl der Bilder ist nicht begrenzt, sollte aber 10 nicht übersteigen!

Klicken Sie dazu als erstes auf "Element hinzufügen" und verfahren Sie dann wie beim Vorschaubild. Es gelten dieselben Anforderungen, wie dort aufgezählt.

Das Vorschaubild wird NICHT zusätzlich in die Galerie aufgenommen.

Durch Klicken auf "Als Vorschaubild" können Sie das Galeriebild mit dem Vorschaubild vertauschen.

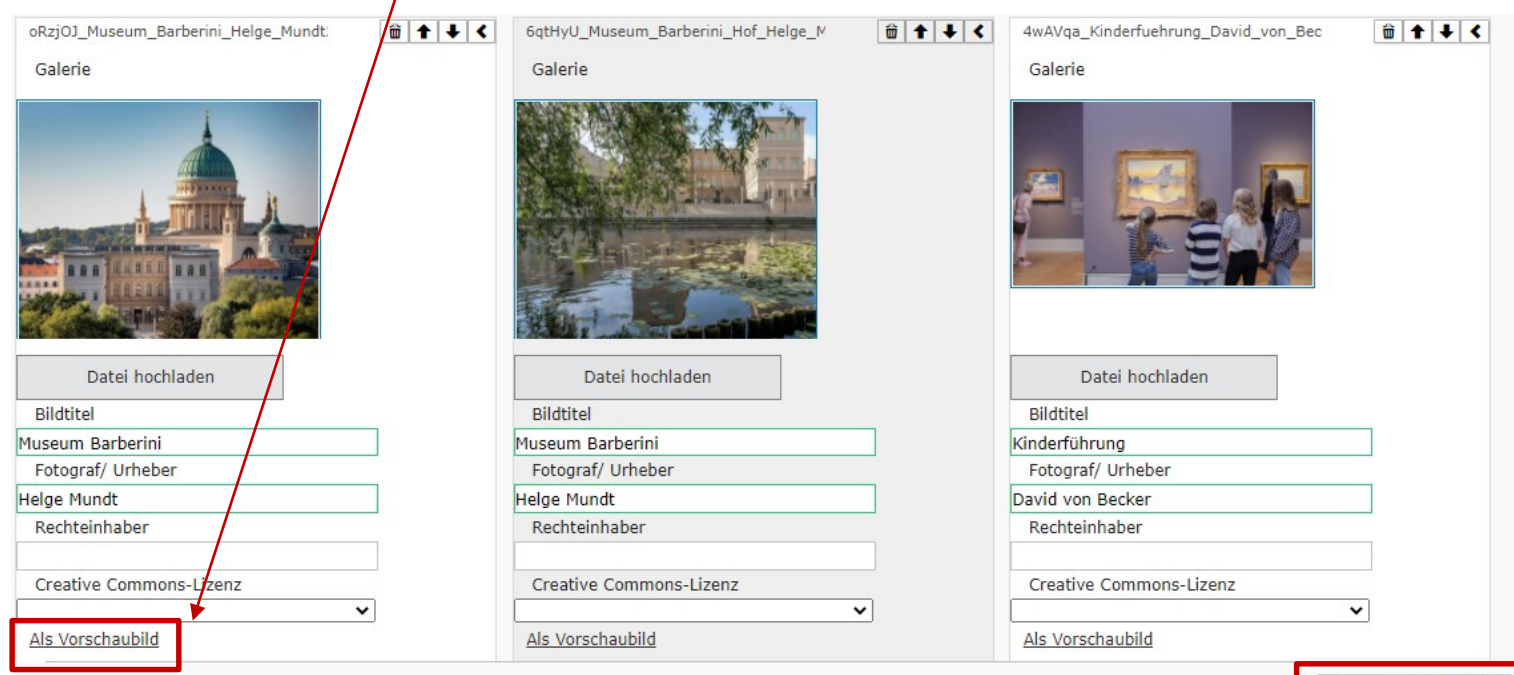

# **Speichern**

<span id="page-36-0"></span>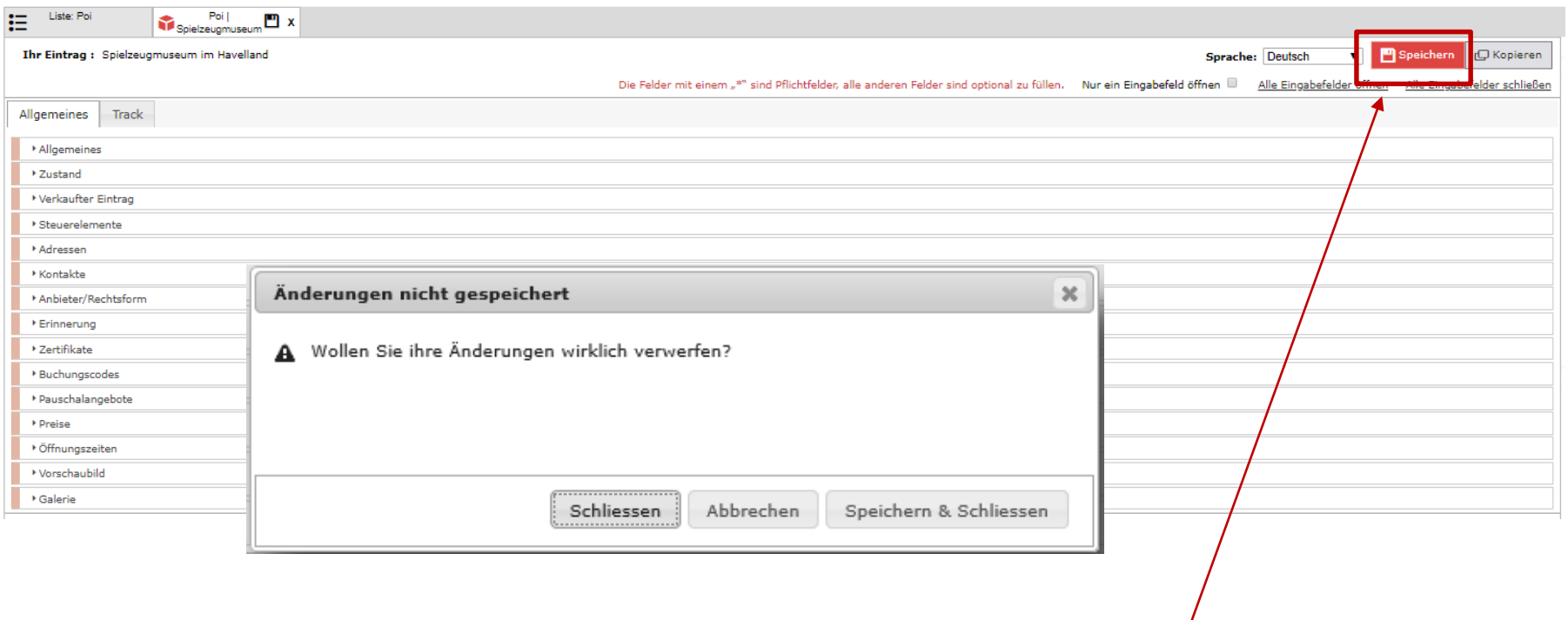

Zum Speichern Ihrer Änderungen klicken Sie auf "Speichern". Wird an einem Datensatz eine Änderung vorgenommen, färbt sich der Button auffällig rot.

Zudem erscheint vor dem Schließen immer das oben dargestellte Kontektmenü.

Die Übertragung der Daten ins XML zur Darstellung auf [www.reiseland-brandenburg.de](http://www.reiseland-brandenburg.de/) und ggf. Ihren eigenen Webseiten erfolgt über Nacht, so dass Ihre Aktualisierungen jeweils am nächsten Tag online sind.

# **Neuen Eintrag erstellen**

<span id="page-37-0"></span>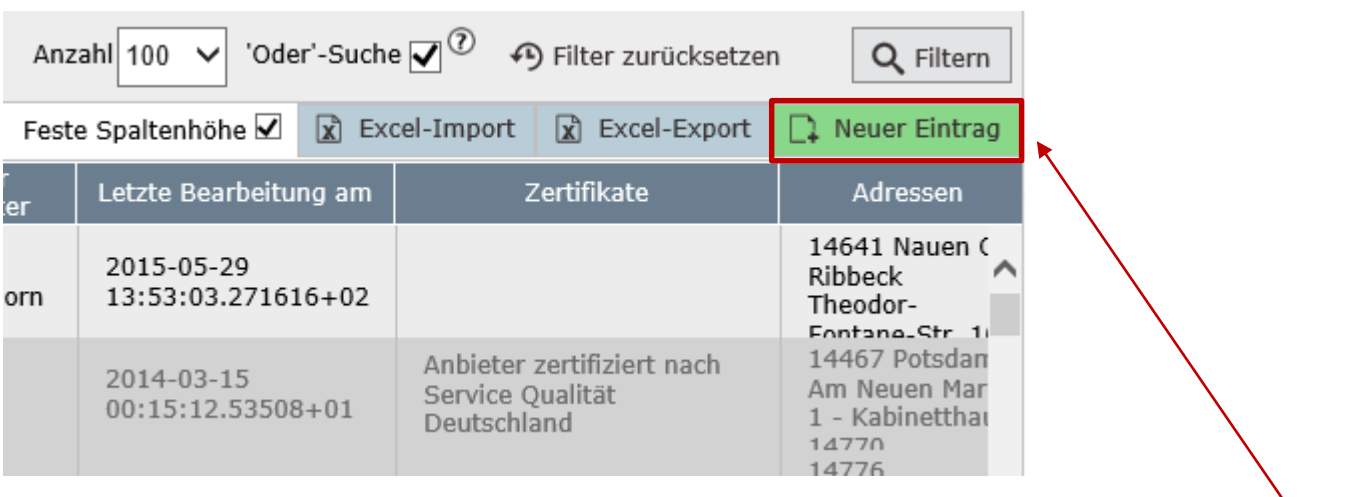

Zum Erstellen eines NEUEN POI-Eintrages klicken Sie auf "Neuer Eintrag" und beginnen mit der Eingabe wie oben beschrieben.

Alle Felder mit einem Stern \* sind **Pflichtfelder** (Name, Ort/Ortsteil, Kategorie).

Alle übrigen Felder können optional ausgefüllt werden.

Bitte geben Sie immer die **Adresse** (inkl. Geo-Koordinate) an, damit der POI auf der Karte dargestellt werden kann.

# <span id="page-38-0"></span>**Neuen Eintrag erstellen durch Kopieren eines vorhandenen Eintrags**

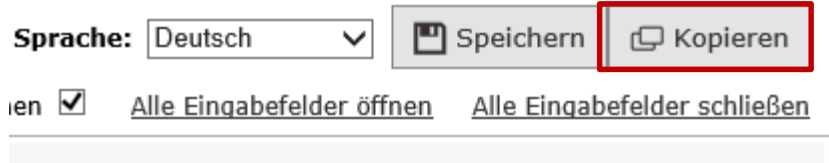

Um einen neuen, ÄHNLICHEN Eintrag zu erstellen, können Sie einen vorhandenen Eintrag kopieren. (z.B.: Restaurant in einem Hotel)

Geben Sie dem kopierten Eintrag einen zutreffenden Namen und vergessen Sie nicht, die übrigen Daten entsprechend anzupassen bzw. ggf. zu löschen!

Beispiel:

- Original-Eintrag = Hotel xyz
- Kopierter Eintrag = Restaurant im Hotel xyz

Info: Nach Klick auf "Kopieren" ist die Eintragskopie sofort und OHNE weiteres Speichern als POI in der Datenbank eingetragen. Falls Sie versehentlich eine Kopie angelegt haben, denken Sie bitte daran, diese wieder zu löschen.

# **Fremdsprachigen Eintrag erstellen (1)**

<span id="page-39-0"></span>Ein fremdsprachiger Eintrag wird IMMER ausgehend von einem deutschen Eintrag erstellt. Das heißt: Falls noch kein dazugehöriger deutscher Eintrag vorhanden ist, müssen Sie diesen zuerst anlegen (und können ihn anschließend ggf. wieder inaktivieren).

Fremdsprachige Einträge erhalten automatisch dieselbe ID wie der dazugehörige deutsche Eintrag, aber statt "de" das entsprechende Sprachkürzel:

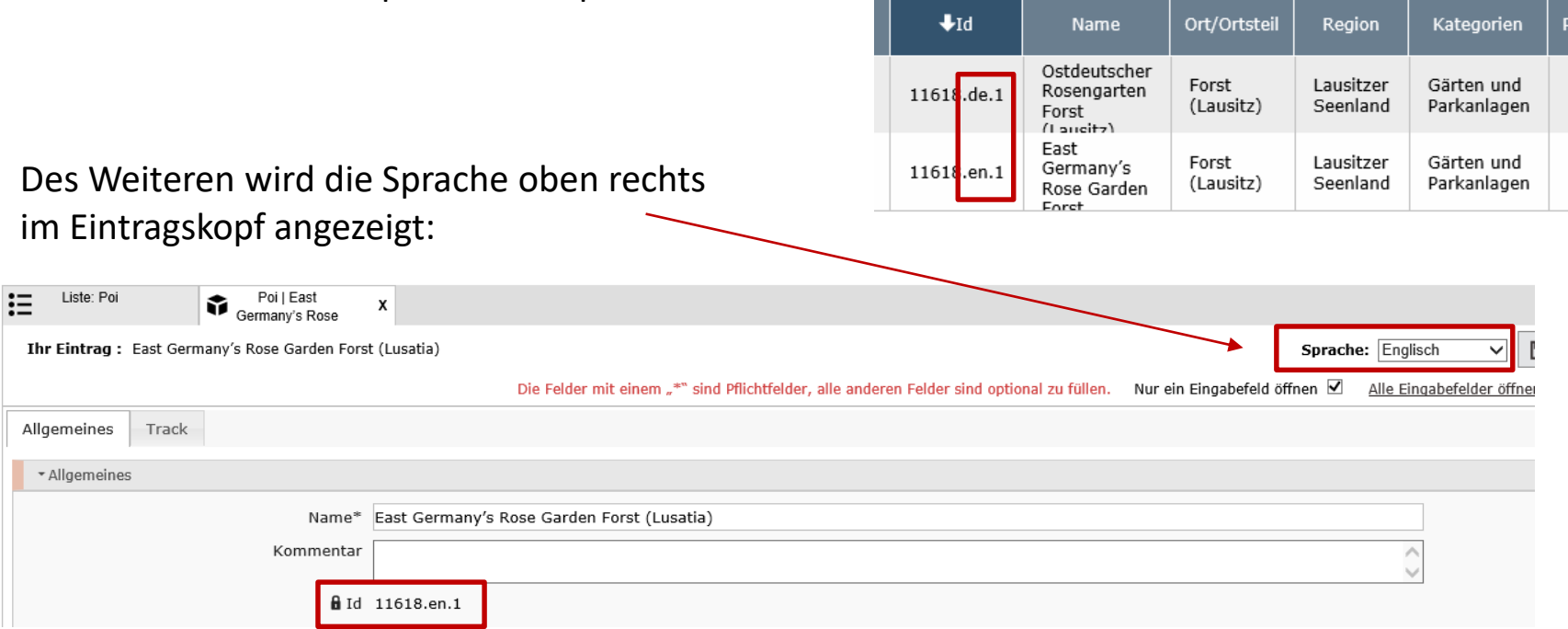

Für jeden deutschen Eintrag können mehrere fremdsprachige Einträge angelegt werden (z.B. englisch, polnisch, tschechisch), jedoch nur jeweils EIN Eintrag pro Sprache.

# **Fremdsprachigen Eintrag erstellen (2)**

Öffnen Sie den dazugehörigen deutschen Eintrag und wählen die gewünschte Sprache aus. Ein zusätzlicher Klick auf "KOPIEREN" ist NICHT erforderlich !!! Der fremdsprachige Eintrag wird SOFORT nach Auswahl der Sprache erstellt…

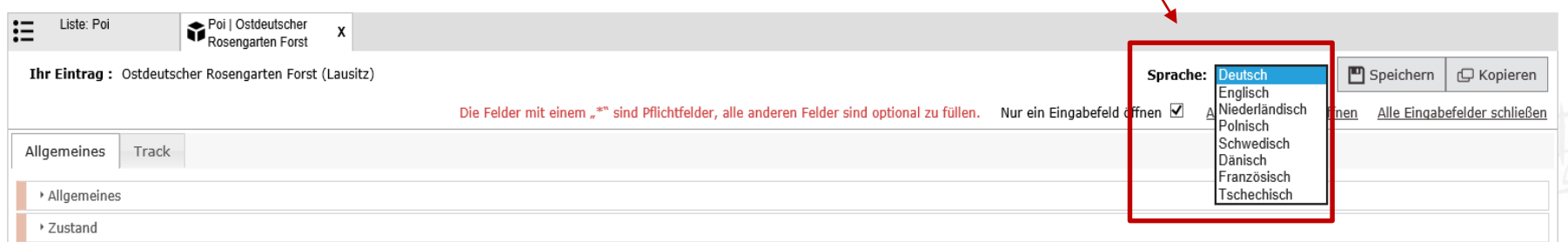

#### … und öffnet sich in einem neuen Reiter:

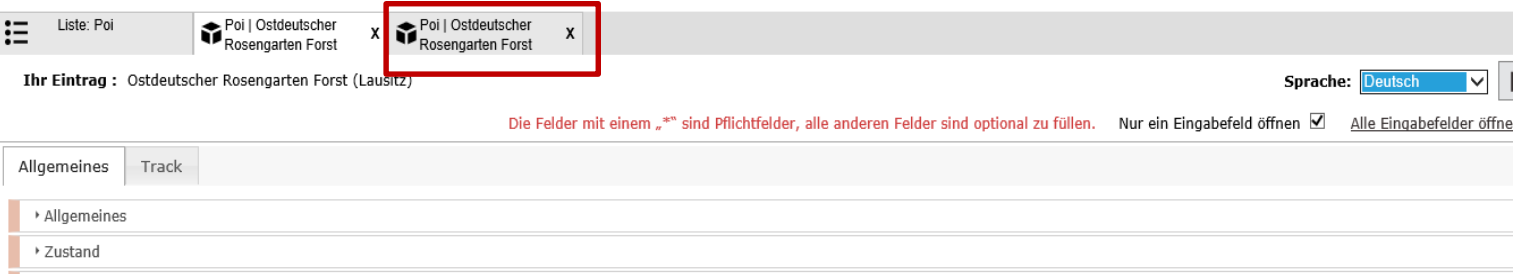

Wechseln Sie zu diesem Reiter, übersetzen die Textfelder in die entsprechende Sprache und SPEICHERN den Eintrag.

**Wichtig:** Bitte prüfen Sie VOR der Eintragsbearbeitung anhand des Sprachkürzels nach der ID, ob Sie wirklich den fremdsprachigen Eintrag bearbeiten.

### **Daten exportieren**

<span id="page-41-0"></span>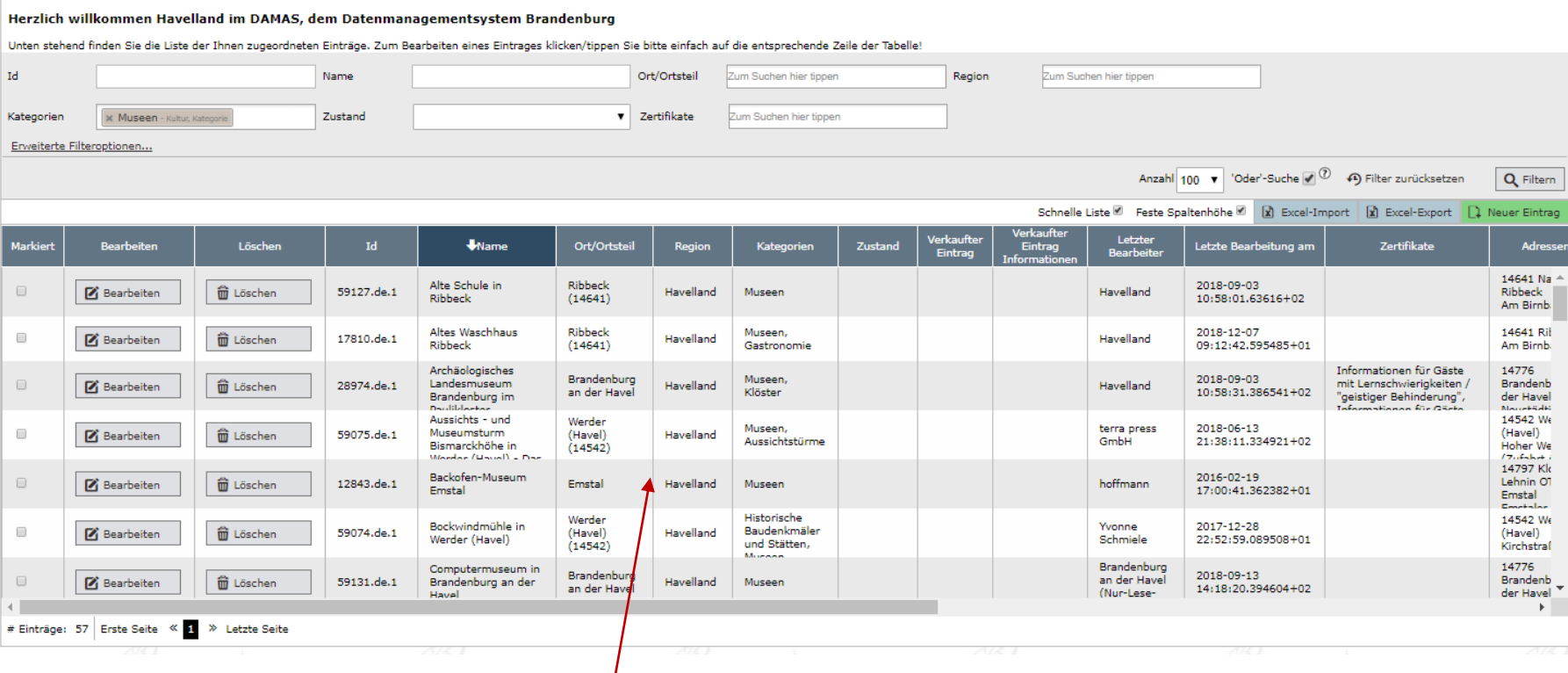

# **Schritt 1 = Datenauswahl:**

Filtern Sie mit Hilfe der Filteroptionen die Daten, die Sie exportieren möchten (z.B. alle Museen).

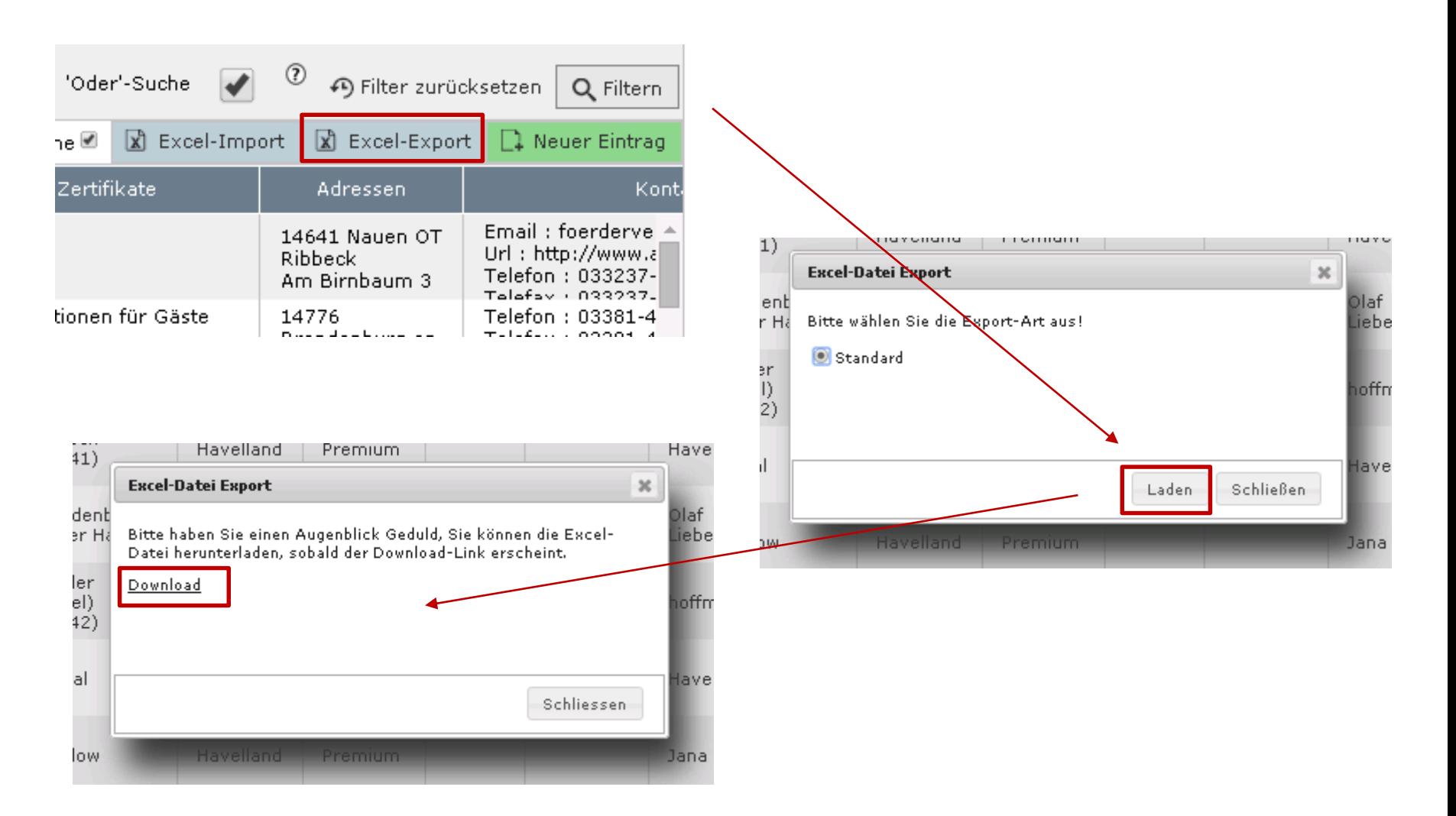

#### **Schritt 2 = Export-Datei erstellen lassen:**

Klicken Sie auf "Excel-Export", dann auf "Laden" und anschließend auf "Download".

#### Seite 44  $\rightarrow$  [Inhalt](#page-1-0)

### **Schritt 3 = Export-Datei öffnen**

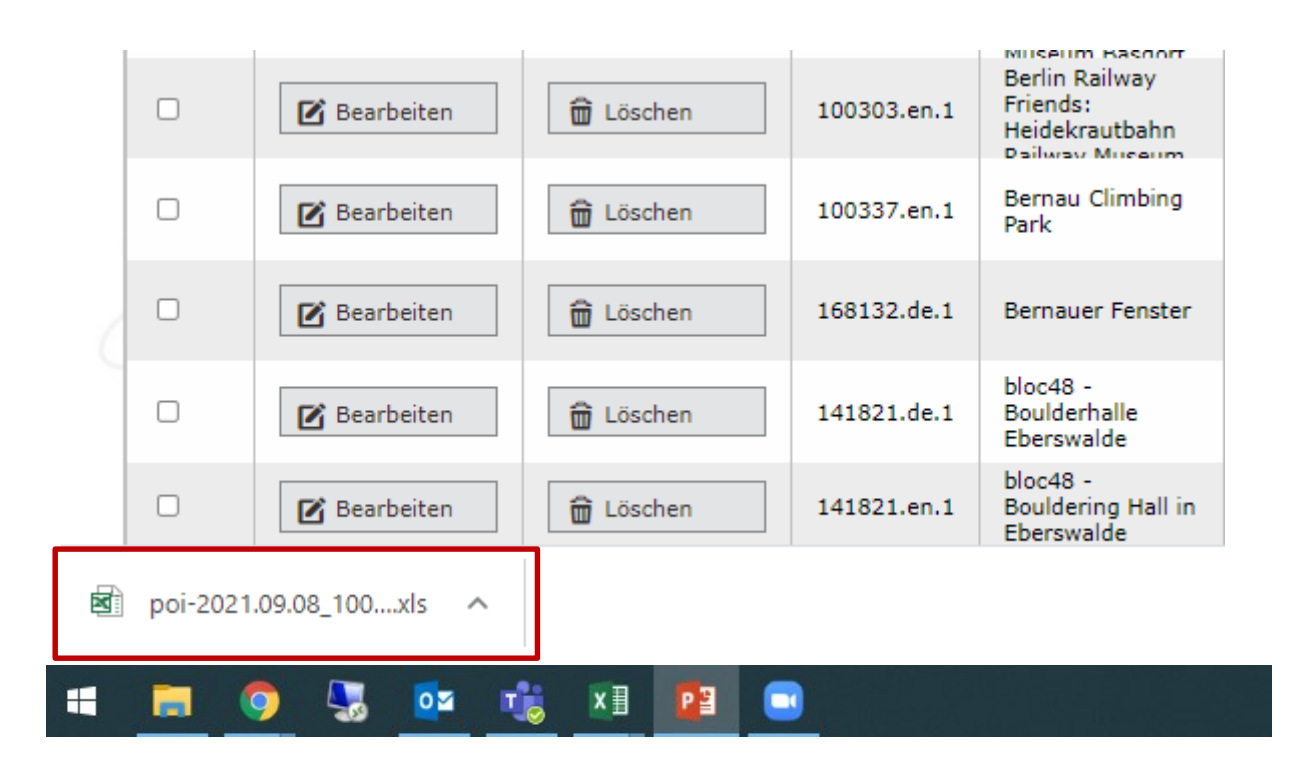

Im Anschluss kann die Excel-Tabelle bearbeitet werden und entsprechend weiterverwertet werden.

#### → [Inhalt](#page-1-0)

# **Das Wichtigste in Kürze - Checkliste für POI-Eingabe**

#### <span id="page-44-0"></span>→ DAMAS-Anmeldung: **https://poi.damas2.reiseland-brandenburg.de**

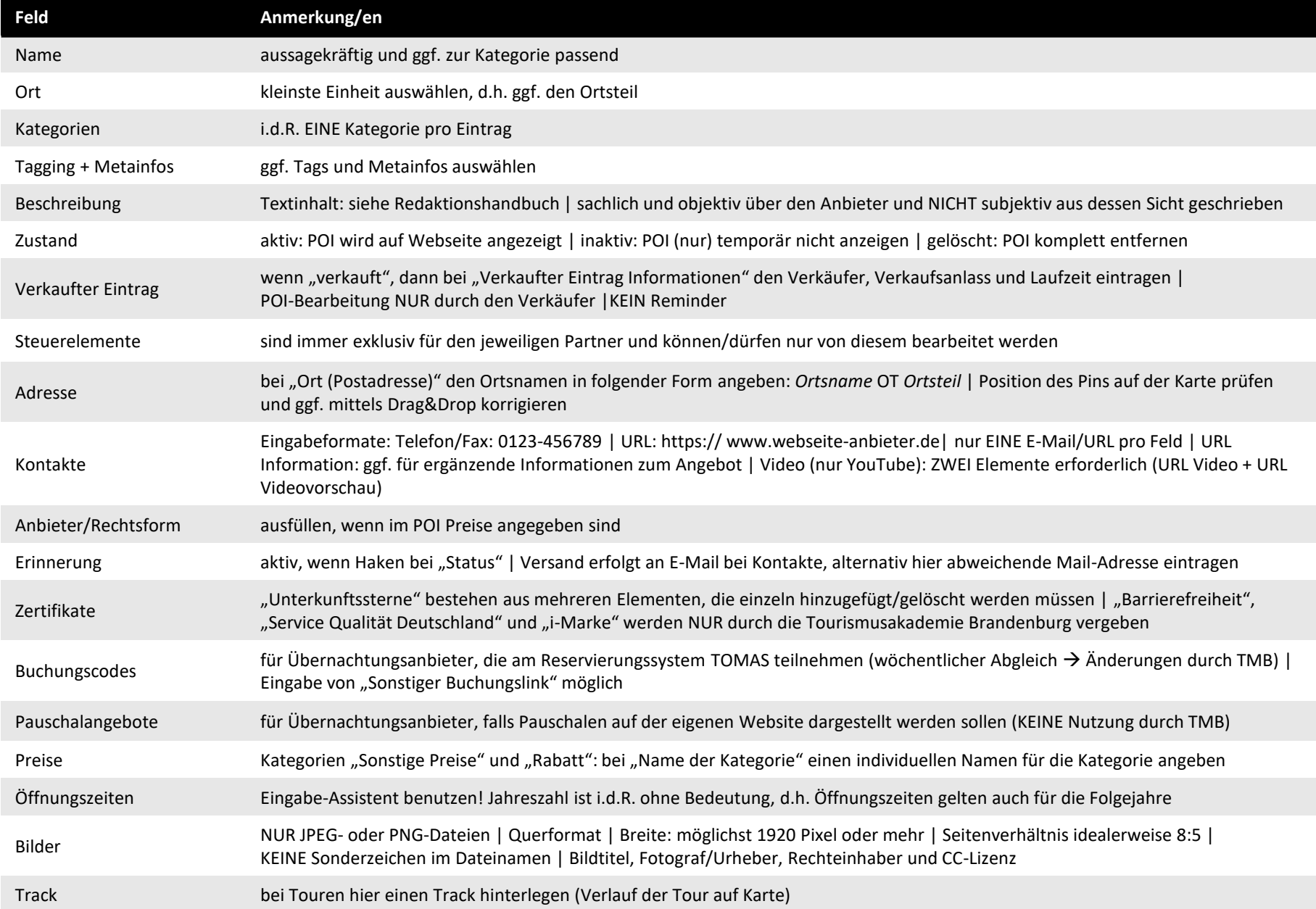

### <span id="page-45-0"></span>Ansprechpartner Digitales Marketing & E-Commerce:

Teamleiter Digitales Marketing | Strategische Zusammenarbeit DAMAS

### Marcel Tischer

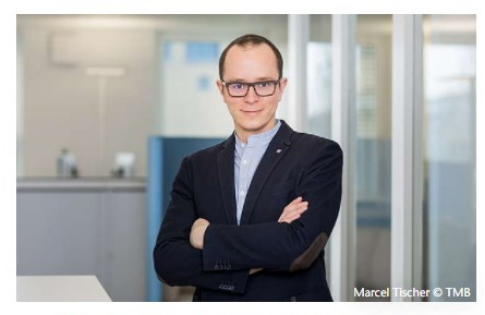

Teamleiter Digitales Marketing & E-Commerce Tel.: +49(331)29873-726 E-Mail: marcel.tischer@reiseland-brandenburg.de

DAMAS/ Event Management Für Leistungsträger

### **B**rita Seegers

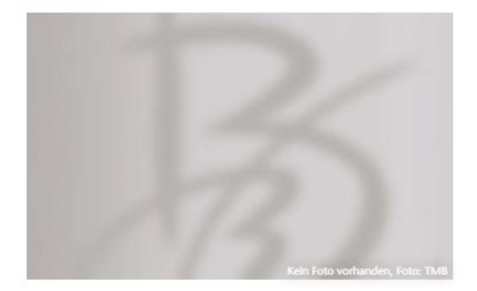

Referentin Digitales Marketing & Key Account Tel.: +49(331)29873-727

E-Mail: contentnetzwerk@reiseland-brandenburg.de E-Mail: contentnetzwerk@reiseland-brandenburg.de

#### DAMAS/ Event Management Für Orte und Regionen | Schulungen

### Maria Falkenberg

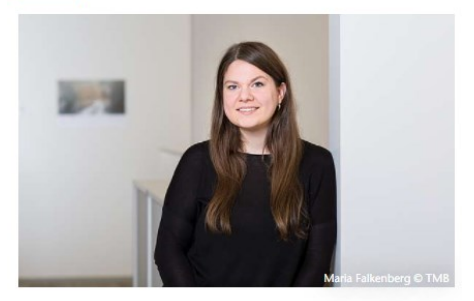

Referentin Digitales Marketing & Markenmanagement

+49(331)29873-720